#### **BAB IV**

#### **HASIL DAN PEMBAHASAN**

#### **4.1. Hasil Penelitian**

Hasil dari penelitian ini ialah membuat suatu sistem aplikasi pendukung keputusan berbasis web sekaligus implementasi metode SAW pada aplikasi sistem agar lebih mudah dalam mendapatkan nilai dalam pencarian pupuk yang dapat mengurangi bulir gabah kosong terbaik untuk tanaman padi.

#### **4.2. Perhitungan Manual Metode Simple Additive Weighting (SAW)**

Pada poin ini, akan dijelaskan mengenai penghitungan manual dari metode SAW untuk memastikan apakah data yang diolah pada aplikasi memiliki hasil yang sama dengan data yang diolah secara manual. Berikut perhitungannya.

|                | <b>Bobot</b>                        | 15           | 20            | 30              | 35               |
|----------------|-------------------------------------|--------------|---------------|-----------------|------------------|
| No.            | <b>Alternatif</b>                   | <b>Harga</b> | <b>Dosis</b>  | <b>Pupuk P</b>  | <b>Pupuk K</b>   |
| $\mathbf{1}$   | Fertiphos<br>Pak Tani               | 363000       | 200           | 20              | $\overline{0}$   |
| $\overline{2}$ | Saprodap                            | 200000       | 155           | 20              | $\boldsymbol{0}$ |
| 3              | Npk Pak<br>Tani 16-16-<br>16 Biru   | 675000       | $\bigcup$ 130 | $\overline{16}$ | 16               |
| $\overline{4}$ | <b>NPK</b><br>Kujang 30-<br>$6 - 8$ | 500000       | 400           | 6               | 8                |
| 5              | Npk 15-15-<br>$15 + TE$<br>Pak Tani | 370000       | 110           | 15              | 15               |
| 6              | Pupuk KCL<br>Pak Tani               | 500000       | 300           | $\overline{0}$  | 60               |

Tabel 4. 1 Data Alternatif

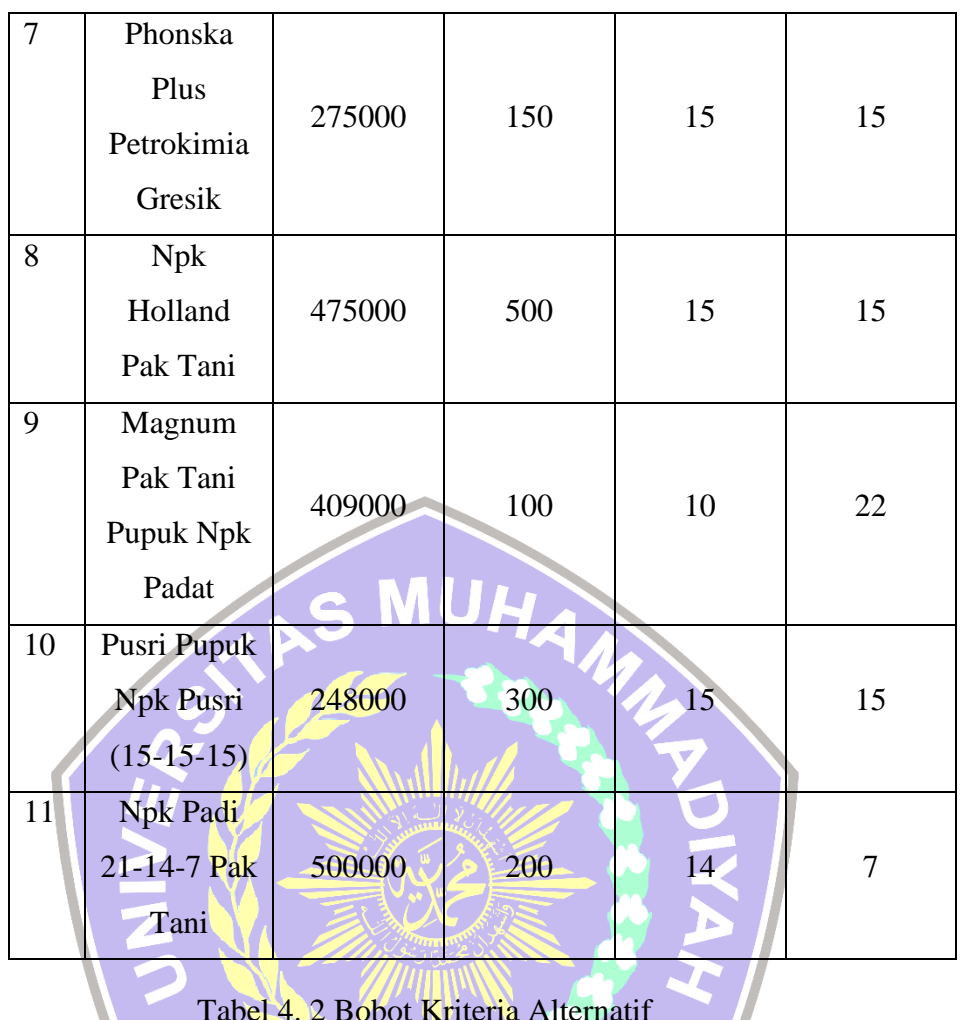

# Tabel 4. 2 Bobot Kriteria Alternatif

 $\overline{\phantom{0}}$ 

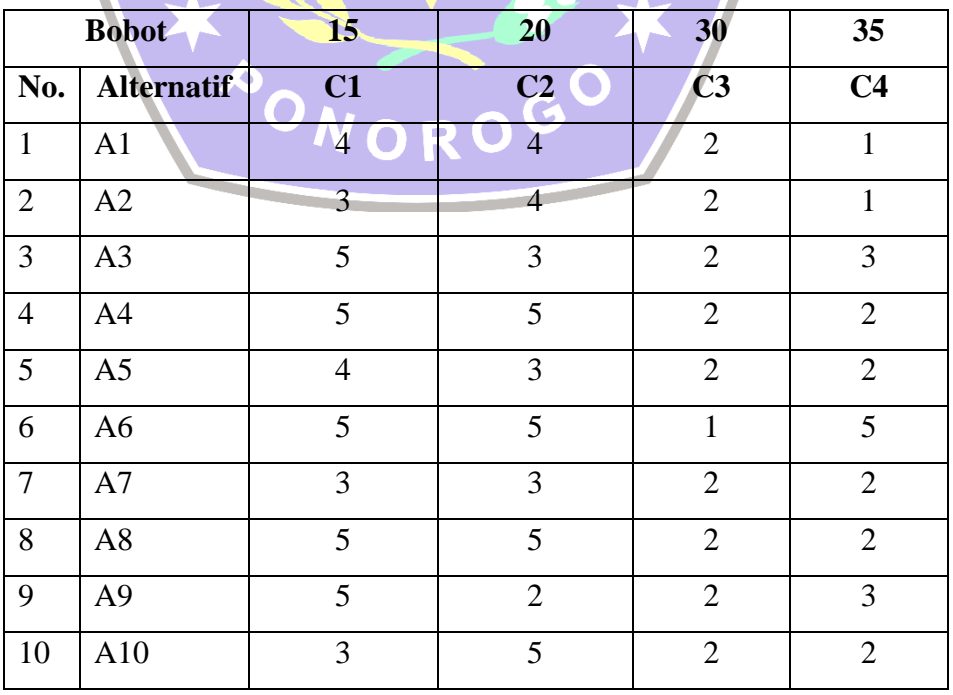

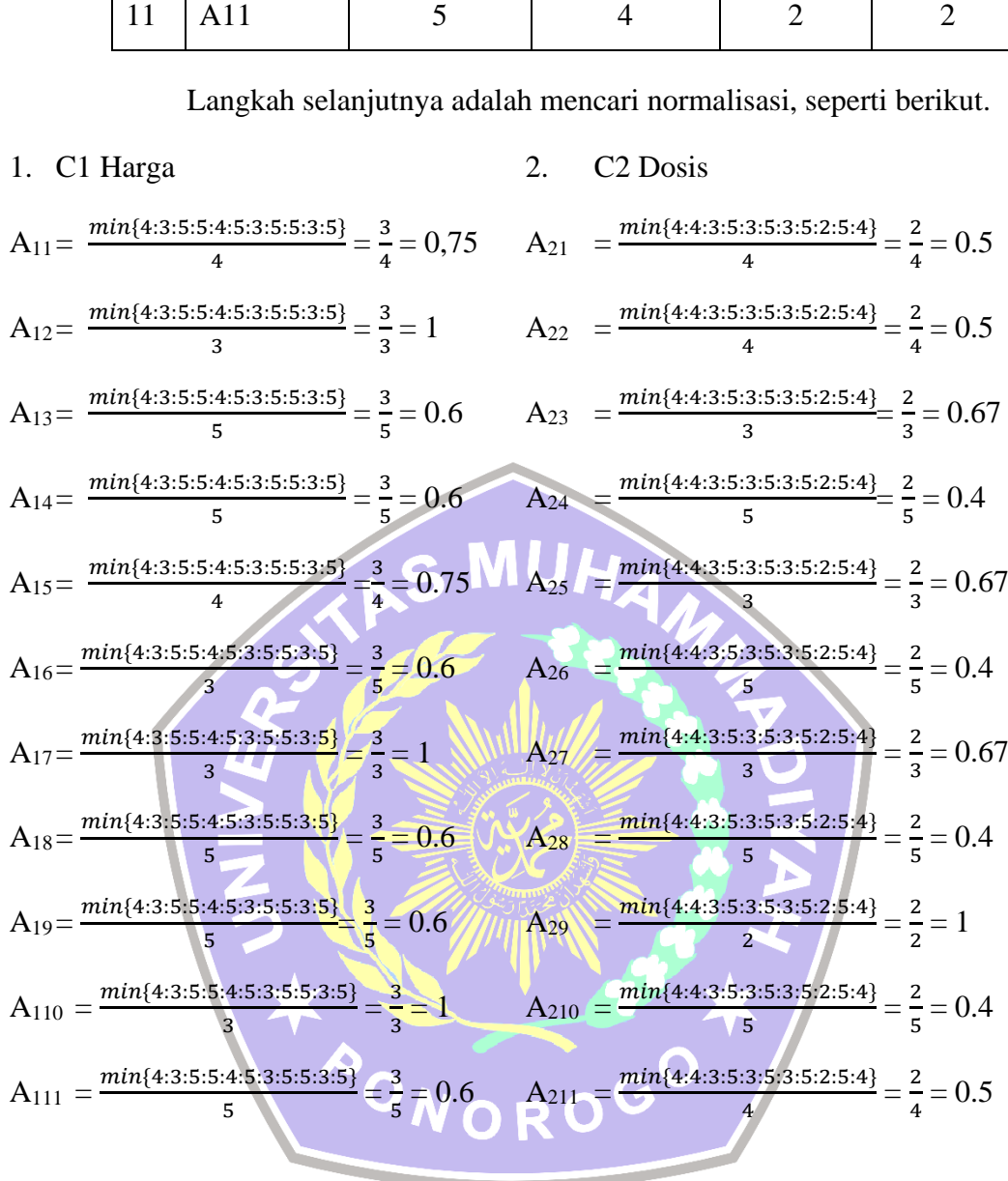

3. C3 Kandungan P

 $\mathbf{r}$ 

$$
A_{31} = \frac{2}{\max\{2:2:2:2:2:2:2:2:2:2:2\}} = \frac{2}{2} = 1
$$

$$
A_{32} = \frac{2}{\max\{2:2:2:2:2:2:2:2:2:2\}} = \frac{2}{2} = 1
$$

A<sub>33</sub>=
$$
\frac{2}{max{2:2:2:2:2:2:2:2:2:2}} = \frac{2}{2} = 1
$$

A<sub>34</sub>=
$$
\frac{1}{max\{2:2:2:2:2:2:2:2:2:2:2\}} = \frac{2}{2} = 1
$$

4. C4 Kandungan K

$$
A_{41} = \frac{1}{\max\{1:1:3:2:2:5:2:2:3:2:2\}} = \frac{1}{5} = 0.2
$$

$$
A_{42} = \frac{1}{max\{1:1:3:2:2:5:2:2:3:2:2\}} = \frac{1}{5} = 0.2
$$

$$
A_{43} = \frac{3}{\max\{1:1:3:2:2:5:2:2:3:2:2\}} = \frac{3}{5} = 0.6
$$

$$
A_{44} = \frac{2}{max\{1:1:3:2:2:5:2:2:3:2:2\}} = \frac{2}{5} = 0.4
$$

$$
A_{35} = \frac{2}{max\{2:2:2:2:2:2:2:2:2:2:2:2\}} = \frac{2}{2} = 1
$$
\n
$$
A_{45} = \frac{2}{max\{1:1:3:2:2:2:2:2:2:2:2:2\}} = \frac{2}{5} = 0.4
$$
\n
$$
A_{36} = \frac{1}{max\{2:2:2:2:2:2:2:2:2:2:2\}} = \frac{1}{2} = 0.5
$$
\n
$$
A_{46} = \frac{5}{max\{1:1:3:2:2:2:2:2:2:2:2\}} = \frac{5}{5} = 1
$$
\n
$$
A_{37} = \frac{2}{max\{2:2:2:2:2:2:2:2:2:2:2\}} = \frac{2}{2} = 1
$$
\n
$$
A_{47} = \frac{2}{max\{1:1:3:2:2:2:2:2:2:2:2\}} = \frac{2}{5} = 0.4
$$
\n
$$
A_{38} = \frac{2}{max\{2:2:2:2:2:2:2:2:2:2\}} = \frac{2}{2} = 1
$$
\n
$$
A_{48} = \frac{2}{max\{1:1:3:2:2:2:2:2:2:2\}} = \frac{2}{5} = 0.4
$$
\n
$$
A_{39} = \frac{2}{max\{2:2:2:2:2:2:2:2:2:2\}} = \frac{2}{2} = 1
$$
\n
$$
A_{49} = \frac{3}{max\{1:1:3:2:2:2:2:2:2:2\}} = \frac{3}{5} = 0.6
$$
\n
$$
A_{310} = \frac{2}{max\{2:2:2:2:2:2:2:2:2:2\}} = \frac{2}{2} = 1
$$
\n
$$
A_{410} = \frac{2}{max\{1:1:3:2:2:2:2:2:2:2\}} = \frac{2}{5} = 0.4
$$
\n
$$
A_{311} = \frac{2}{max\{2:2:2:2:2:2:2:2:2:2:2\}} = \frac{2}{2} = 1
$$
\n<math display="</math>

Jika seluruh data sudah selesai dinormalisasi, selanjutnya dibuat sebuah matriks data dari normalisasi tersebut.

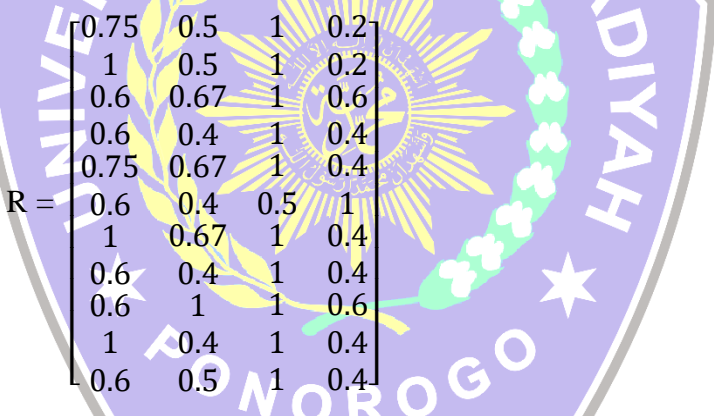

 $\sim$  40.  $\omega$ 

 $\mathbb{Z} \cup \mathbb{Z}$ 

Setelah matriks ternormalisasi R sudah dibuat, maka akan dibuat perhitungan untuk matrix terbobot.

$$
A_1 = (0.75 \times 15) + (0.5 \times 20) + (1 \times 30) + (0.2 \times 35)
$$
  
= 11.25 + 10 + 30 + 7  
= 58.25  

$$
A_2 = (1 \times 15) + (0.5 \times 20) + (1 \times 30) + (0.2 \times 35)
$$
  
= 15 + 10 + 30 + 7  
= 62

A<sup>3</sup> = = = (0.6 × 15) + (0.67 × 20) + (1 × 30) + (0.6 × 35) 9 + 13.333 + 30 + 21 73.33 A<sup>4</sup> = = = (0.6 × 15) + (0.4 × 20) + (1 × 30) + (0.4 × 35) 9 + 8 + 30 + 14 61 A<sup>5</sup> = = = (0.75 × 15) + (0.6 × 20) + (1 × 30) + (0.4 × 35) 11.25 + 13.333 + 30 + 14 68.58 A<sup>6</sup> = = = (0.6 × 15) + (0.4 × 20) + (0.5 × 30) + (1 × 35) 9 + 8+ 15 + 35 67 A<sup>7</sup> = = = (1 × 15) + (0.67 × 20) + (1 × 30) + (0.4 × 35) 15 + 13.333 + 30 + 14 72.33 A<sup>8</sup> = = = (0.6 × 15) + (0.4 × 20) + (1 × 30) + (0.4 × 35) 9 + 8 + 30 + 14 61 A<sup>9</sup> = = = (0.6 × 15) + (1 × 20) + (1 × 30) + (0.6 × 35) 9 + 20 + 30 + 21 80 A<sup>10</sup> = = = (1 × 15) + (0.4 × 20) + (1 × 30) + (0.4 × 35) 15 + 8 + 30 + 14 67 A<sup>11</sup> = = = (0.6 × 15) + (0.5 × 20) + (1 × 30) + (0.4 × 35) 9 + 10 + 30 + 14 63

Dari hasil diatas, maka alternatif sudah dapat diranking, berikut hasil ranking dari data aternatif yang sudah dihitung preferensinya.

| <b>Alternatif</b> | <b>Hasil</b>             | <b>Ranking</b> |
|-------------------|--------------------------|----------------|
| A1                | 58,25                    | 11             |
| A2                | 62                       | 8              |
| A3                | 73,33                    | $\overline{2}$ |
| A <sub>4</sub>    | 61                       | 9              |
| A <sub>5</sub>    | 68,58                    | $\overline{4}$ |
| A <sub>6</sub>    | 67                       | 5              |
| A7                | 72,33                    | 3              |
| A8                | 61<br>$\hat{\mathbf{d}}$ | 10             |
| A <sub>9</sub>    | 80                       | $\mathbf{1}$   |
| A10               | 67                       | 6              |
| $X$ All           | 63                       | $\overline{7}$ |

Tabel 4. 3 Ranking Alternatif

Nilai terbesar terdapat pada alternatif ke 9 dengan hasil preferensi 80, sehingga alternatif terbaik ialah A9 atau Magnum Pak Tani Pupuk NPK Padat.

# **4.3. Perhitungan Data Menggunakan Microsoft Excel Menggunakan Metode Simple Additive Weighting (SAW)**

Pada poin ini, perhitungan data dilakukan dengan menggunakan Microsoft Excel untuk memastikan, apakah perhitungan manual dengan perhitungan Microsoft Excel memiliki perbedaan ataukah akan mendapatkan hasil yang sama.

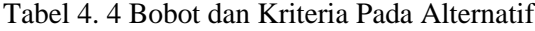

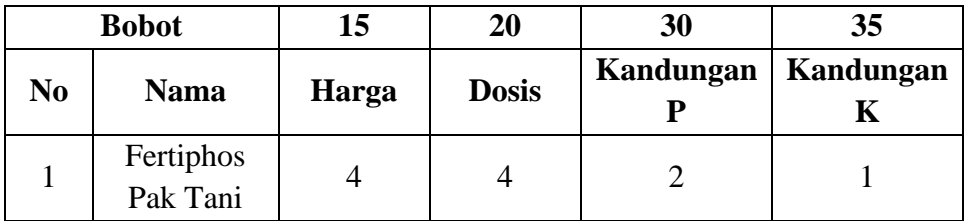

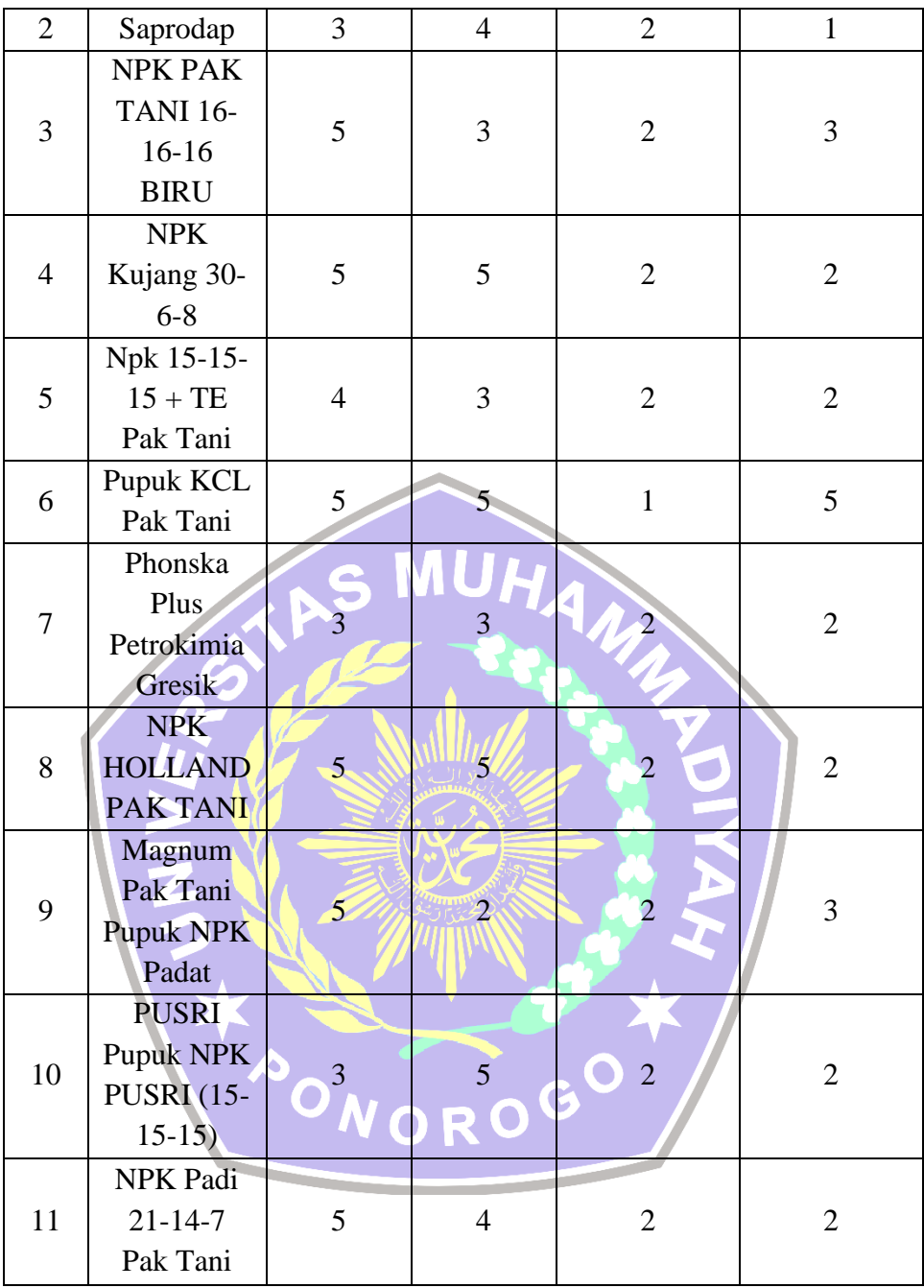

Setelah alternatif diberikan bobot pada masing – masing keriteria, maka alternatif akan dihitung agar menemukan matriks normalisasi R. Seperti pada tabel 4.5 berikut ini.

| <b>Nama</b>    | Harga | <b>Dosis</b> | Kandungan<br>P | <b>Kandungan</b><br>K |  |
|----------------|-------|--------------|----------------|-----------------------|--|
| A1             | 0,75  | 0,50         | 1,00           | 0,20                  |  |
| A2             | 1,00  | 0,50         | 1,00           | 0,20                  |  |
| A <sub>3</sub> | 0,60  | 0,67         | 1,00           | 0,60                  |  |
| A <sub>4</sub> | 0,60  | 0,40         | 1,00           | 0,40                  |  |
| A <sub>5</sub> | 0,75  | 0,67         | 1,00           | 0,40                  |  |
| A <sub>6</sub> | 0,60  | 0,40         | 0,50           | 1,00                  |  |
| A7             | 1,00  | 0,67         | 1,00           | 0,40                  |  |
| A <sub>8</sub> | 0,60  | 0,40         | 1,00           | 0,40                  |  |
| A <sub>9</sub> | 0,60  | 1,00         | 1,00           | 0,60                  |  |
| A10            | 1,00  | 0,40         | 1,00           | 0,40                  |  |
| A11            | 0,60  | 0,50         | 1,00           | 0,40                  |  |

Tabel 4. 5 Normalisasi Matriks R

Jika matriks normalissasi sudah selesai dihitung, langkah selanjutnya ialah mencari nilai preferensi untuk dilakukan ranking. Dengan cara hasil setiap matriks di kalikan dengan bobot kriteria. Untuk lebih jelasnya, hasil dapat dilihat pada tabel 4.6.

Tabel 4. 6 Hasil Preferensi Pada Setiap Alternatif

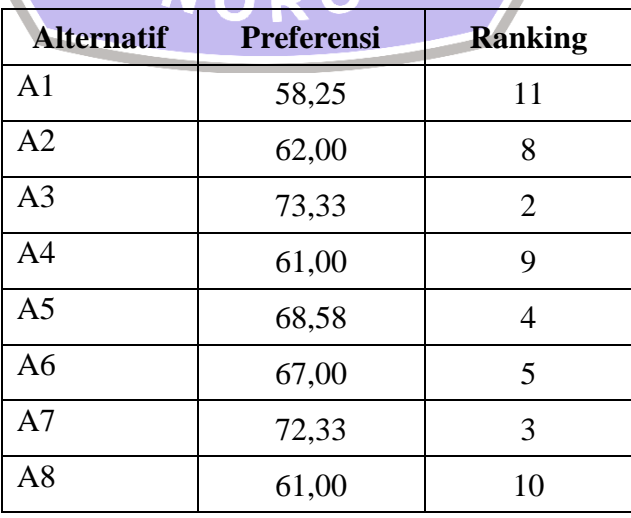

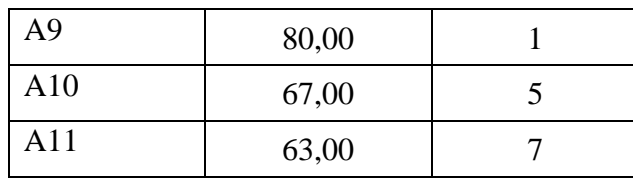

Merujuk pada tabel 4.6 di atas, hasil preferensi tertinggi jatuh pada A9 dengan nilai 80 yang berarti bahwa pupuk alternatif ke 9 merupakan pilihan yang paling tepat untuk digunakan sebagai pupuk pada tanaman padi.

#### **4.4. Pembuatan Interface Pada Sistem Aplikasi Pendukung Keputusan**

Pada poin ini, dilakukan pembuatan suatu aplikasi sistem pendukung keputusan yang memiliki menu sebagai berikut :

#### **4.4.1. Halaman Login**

Sebuah halaman yang muncul pertama kali ketika mengakses halaman web, user diwajibkan mengisi username dan password, selanjutnya klik tombol masuk untuk dapat mengakses halaman beranda. Jika username atau password salah, maka user harus mengulang untuk memasukkan nama username dan password yang benar. Agar lebih jelas, tampilan login dapat dilihat pada gambar 4.1.

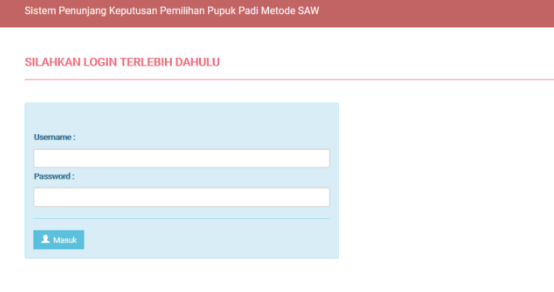

Gambar 4. 1 Tampilan halaman login

#### **4.4.2. Halaman Beranda**

Pada halaman beranda, user dapat melihat berapa jumlah kriteria dan total daftar pupuk yang sudah ada di sistem.

Halaman beranda ini merupakan halaman awal yang akan menyambut user ketika selesai melakukan login.

Halaman beranda memiliki empat menu, diantaranya :

- 1. Total admin, dimana saat user klik menu akan dialihkan menuju menu admin yang menunjukkan data tentang user yang sedang login, maupun user lain yang offline.
- 2. Total kriteria, ketika dipilih oleh user, akan membawa user ke halaman tampil kriteria.
- 3. Total sub kriteria, yang akan mengalihkan user menuju menu sub kriteria saat mereka klik menu tersebut.
- 4. Total alternatif, yang akan menunjukkan ha;aman alternatif ketika user memilih serta dapat melihat berapa total alternatif yang dimiliki oleh sistem.

Untuk tampilan halaman beranda dapat dilihat pada gambar 4.2. Gambar 4. 2 Tampilan Halaman Beranda Atau Dashboard

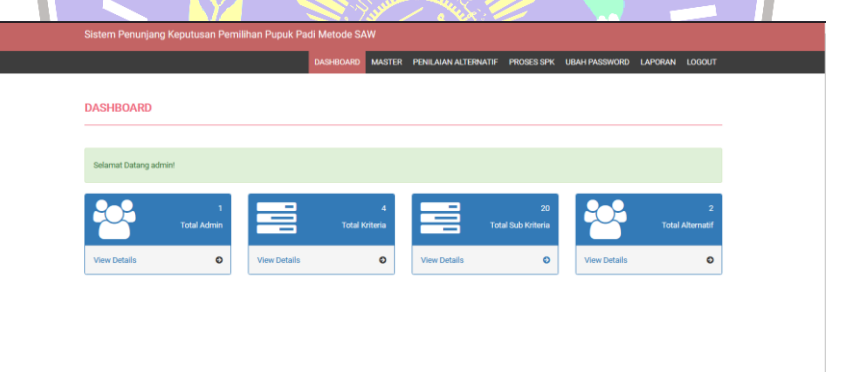

#### **4.4.3. Halaman Admin**

Halaman ini menunjukkan daftar user yang ada pada sistem web SPK. Dalam halaman ini terdapat tombol tambah data, untuk menambah data user lalu tombol edit untuk mengganti keterangan mengenai user dan kolom hapus untuk menghapus data user. Tampilan dapat dilihat pada gambar 4.3 berikut ini.

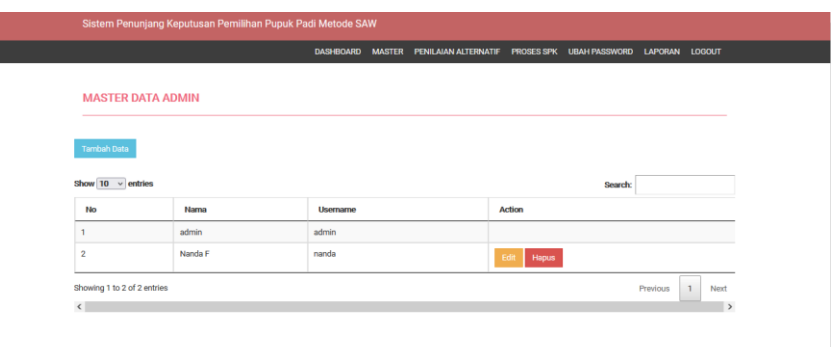

Gambar 4. 3 Tampilan Halaman Admin

#### **4.4.4. Halaman Tambah Admin**

۳

Halaman tambah admin merupakan suatu halaman yang digunakan untuk menambahkan user yang dapat mengakses aplikasi web. Memiliki 6 field yang dapat diisi sesuai dengan judul fieldnya seperti yang ada pada gambar 4.4.

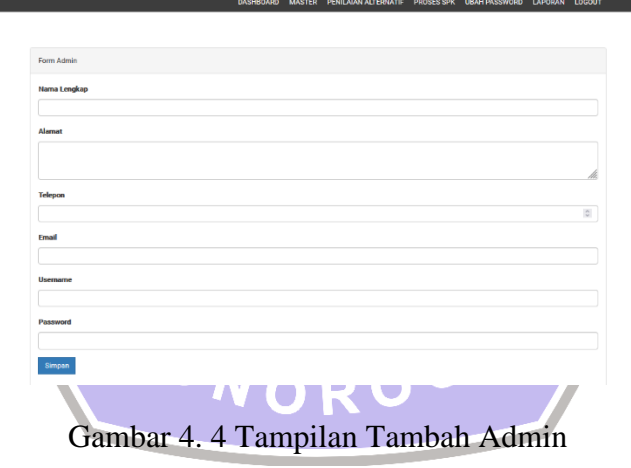

#### **4.4.5. Halaman Edit Admin**

Seperti yang terlihat pada gambar 4.5, pada halaman ini terdapat field yang sama seperti gambar 4.4 diatas. Perbedaannya ialah, tidak ada field untuk merubah username dan password. Hanya ada field untuk merubah nama, alamat, telepon dan email.

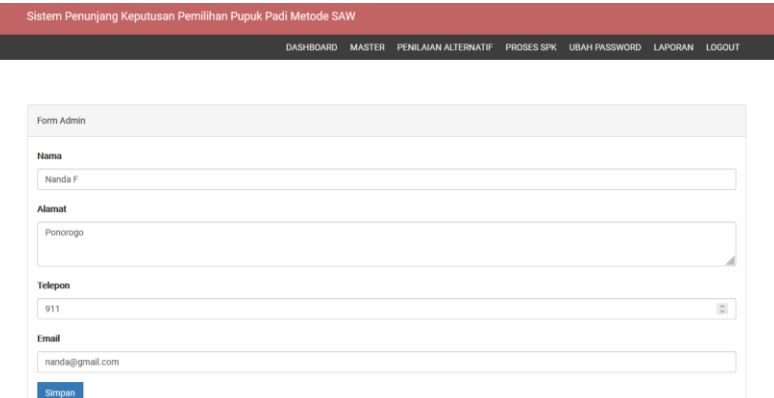

Gambar 4. 5 Tampilan Halaman Edit Admin

#### **4.4.6. Halaman Kriteria**

Halaman kriteria merupakan sebuah halaman yang berisi kriteria – kriteria yang akan digunakan sebagai perhitungan dalam aplikasi. Seperti pada gambar 26, halaman kriteria akan menampilkan seluruh krtiteria dalam bentuk tabel, dimana ada kolom nomor, kriteria, bobot, tipe dan aksi. Ada kolom pencarian, untuk mencari sebuah kriteria tanpa harus scroll ataupun pindah ke halaman berikutnya, serta user dapat memilih berapa banyak data yang dapat ditampilkan dalam sebuah halaman.

| <b>MASTER DATA KRITERIA</b>                    |              |              |                      |         |          |                      |
|------------------------------------------------|--------------|--------------|----------------------|---------|----------|----------------------|
|                                                |              |              |                      |         |          |                      |
| <b>Tambah Data</b><br>Show $10 \times$ entries |              |              |                      |         |          |                      |
| <b>No</b>                                      | Kriteria     | <b>Bobot</b> | <b>Action</b>        | Search: |          |                      |
|                                                | Harga_Barang | 15.00        | Edit<br><b>Hapus</b> |         |          |                      |
| $\overline{\mathbf{2}}$                        | Dosis_Pupuk  | 20.00        | Edit<br>Hapus        |         |          |                      |
| $\overline{\mathbf{3}}$                        | Kandungan_P  | 30.00        | Edit<br>Hapus        |         |          |                      |
| 4                                              | Kandungan_K  | 35.00        | Edit<br>Hapus        |         |          |                      |
| Showing 1 to 4 of 4 entries                    |              |              |                      |         | Previous | $\mathbf{1}$<br>Next |
| $\left\langle \right\rangle$                   |              |              |                      |         |          | $\rightarrow$        |

Gambar 4. 6 Halaman Kriteria

#### **4.4.7. Halaman Tambah Kriteria**

Halaman ini berguna untuk menambahkan kriteria sesuai dengan kriteria yang dibutuhkan. Form yang ada pada halaman kriteria :

- 1. Kriteria, dapat diisikan dengan nama kriteria
- 2. Bobot, sebuah form yang digunakan untuk memberikan nilai bobot pada sebuah kriteria.
- 3. Tipe, merupakan menu dropdown dengan memilih apakah kriteria tersebut termasuk Cost atau Benefit.

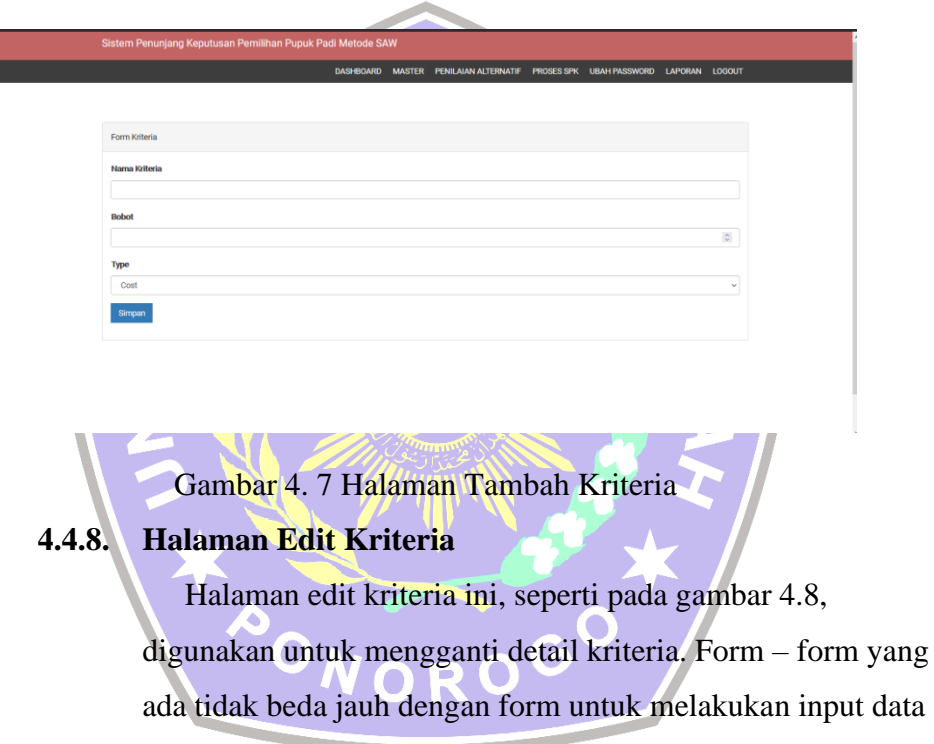

kriteria.

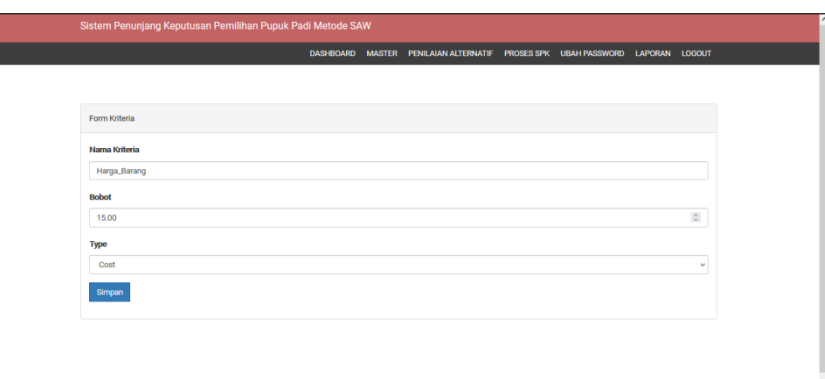

Gambar 4. 8 Halaman Edit Kriteria

#### **4.4.9. Halaman Alternatif**

Halaman ini merupakan halaman yang berisi dengan daftar pupuk atau halaman alternatif. Pada halaman ini akan ditampilkan daftar alternatif dalam bentuk tabel, yang terdiri dari no, opsi dan nama pupuk. User dapat melakukan pencarian alternatif di kolom pencarian. Selain itu, user dapat memilih berapa data yang akan ditampilkan pada setiap halamannya, 10, 25, 50, atau 100 data. Sama seperti pada halaman kriteria, terdapat kolom aksi untuk melakukan edit, hapus atau melihat detail dari alternatif. Untuk lebih jelas, halaman pupuk dapat dilihat pada gambar 4.9 berikut.

|                    |                               |        | <b>DASHBOARD</b> | PENILAIAN ALTERNATIF<br><b>MASTER</b> | <b>PROSES SPK</b> | <b>UBAH PASSWORD</b> | LAPORAN LOGOUT       |  |
|--------------------|-------------------------------|--------|------------------|---------------------------------------|-------------------|----------------------|----------------------|--|
|                    | <b>MASTER DATA ALTERNATIF</b> |        |                  |                                       |                   |                      |                      |  |
| <b>Tambah Data</b> |                               |        |                  |                                       |                   |                      |                      |  |
|                    |                               |        |                  |                                       |                   |                      |                      |  |
|                    | Show $10 \sim$ entries        |        |                  |                                       |                   | Search:              |                      |  |
| No                 | Nama Pupuk                    | Harga  | Dosis (kg/ha)    | Kandungan P(%)                        | Kandungan K(%)    |                      | <b>Action</b>        |  |
| ٦                  | Fertiphos Pak Tani            | 363000 | 200              | 20                                    | $\mathbf 0$       |                      | <b>Hapus</b><br>Edit |  |
| $\overline{2}$     | Saprodap                      | 200000 | 155              | 20                                    | $\mathbf 0$       |                      | Edit<br>Hapus        |  |

Gambar 4. 9 Halaman Daftar Alternatif

#### **4.4.10. Halaman Tambah Alternatif**

Tambah pupuk menyediakan form untuk menambah alternatif yang akan di ranking. Berikut penjelasan form yang ada pada halaman tambah pupuk.

- 1. Nama pupuk, merupakan sebuah form yang nantinya diisi dengan nama pupuk ataupun nama dengan merk pupuk yang akan dijadikan alternatif.
- 2. Harga, form ini menyediakan menu untuk memasukkan harga yang ada.
- 3. Dosis pupuk, pada pilihan ini user memasukkan dosis pupuk yang digunakan per ha.

4. Kriteria pupuk P, user memasukkan kandungan fosfat yang ada pada pupuk dalah ukuran persen (%).

**5.** Kriteria Pupuk K, user memasukkan kandungan kalium yang ada pada pupuk dalah ukuran persen (%).

Agar lebih jelas seperti apa form yang tersedia, dapat dilihat pada gambar 4.10 berikut ini.

.<br>ARD MASTER PENILAIAN-ALTERNATIF PROSES-SPK UBAH-PASSWORD LAP

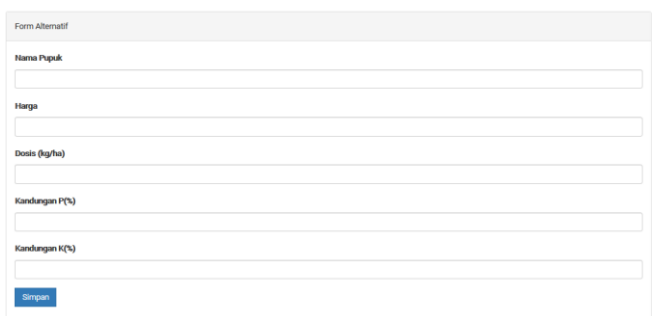

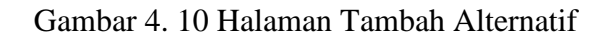

#### **4.4.11. Halaman Edit Alternatif**

Pada halaman ini, user dapat mengubah detail yang sebelumnya ada pada alternatif. Semua kolom mulai dari nama pupuk, harga, dosis, kriteria pupuk p dan kriteria pupuk k dapat diubah. Halmana edit pupuk dapat dilihat pada gambar 4.11 berikut.

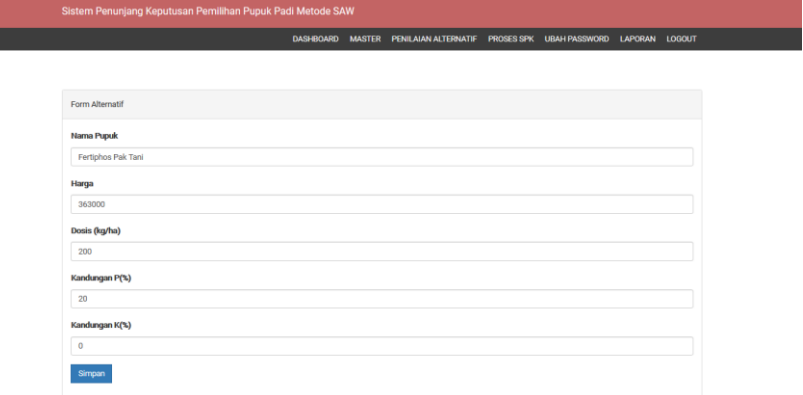

#### Gambar 4. 11 Halaman Edit Pupuk

#### **4.4.12. Halaman Sub Kriteria**

Seperti yang dapat dilihat pada gambar 4.12 halaman menampilkan sub kriteria yang digunakan untuk memberikan nilai bobot pada kriteria yang nantinya akan digunakan untuk memberikan penilaian terhadap alternatif yang sudah dimasukkan ke dalam sistem dan akan dihitung menggunakan metode SAW. Sama seperti halaman lainnya, ada pilihan banyak data yang akan ditampilkan pada setiap halaman, kolom pencarian untuk menemukan data yang ingin dilihat serta tombol halaman untuk menuju halaman berikutnya atau sebelumnya.

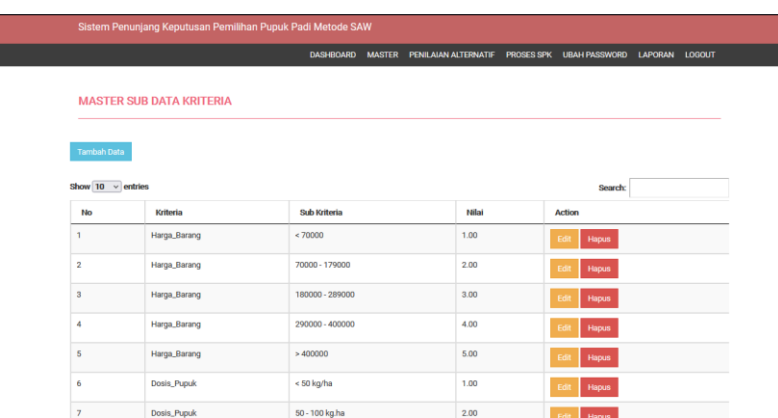

Gambar 4. 12 Tampilan Halaman Sub Kriteria

#### **4.4.13. Halaman Tambah Sub Kriteria**

ini.

Form yang ditampilkan di halaman sub kriteria ada 3, yaitu.

- 1. Nama sub kriteria, user dapat memasukkan nama sub kriteria.
- 2. Nama kriteria, merupakan menu dropdown yang dapat dipilih user untuk menentukan kriteria apa yang nantinya memiliki sub kriteria.
- 3. Nilai, untuk memasukkan nilai dari 1 sampai dengan 5.

Jika sudah selesai, user dapat menekan tombol simpan untuk menambah data, seperti yang terlihat pada gambar 4.13 dibawah

| Sistem Penunjang Keputusan Pemilihan Pupuk Padi Metode SAW |  |  |                                                                               |  |  |  |                    |  |  |  |
|------------------------------------------------------------|--|--|-------------------------------------------------------------------------------|--|--|--|--------------------|--|--|--|
|                                                            |  |  | DASHBOARD MASTER PENILAIAN-ALTERNATIF PROSES-SPK UBAH-PASSWORD LAPORAN LOGOUT |  |  |  |                    |  |  |  |
|                                                            |  |  |                                                                               |  |  |  |                    |  |  |  |
| Form Sub Kriteria                                          |  |  |                                                                               |  |  |  |                    |  |  |  |
| Nama Sub Kriteria                                          |  |  |                                                                               |  |  |  |                    |  |  |  |
| Nama Kriteria                                              |  |  |                                                                               |  |  |  |                    |  |  |  |
| Harga_Barang                                               |  |  |                                                                               |  |  |  | $\sim$             |  |  |  |
| Nilai                                                      |  |  |                                                                               |  |  |  |                    |  |  |  |
|                                                            |  |  |                                                                               |  |  |  | $\hat{\mathbf{C}}$ |  |  |  |
| Simpan                                                     |  |  |                                                                               |  |  |  |                    |  |  |  |

Gambar 4. 13 Tampilan Tambah Sub Kriteria

#### **4.4.14. Halaman Edit Sub Kriteria**

Memiliki form yang sama seperti pada gambar sebelumnya yaitu gambar 4.13, perbedaannya adalah pada form ini data yang sudah diinput ditampilkan pada field yang tersedia. Untuk tampilan yang lebih jelas, dapat dilihat pada gambar 4.14.

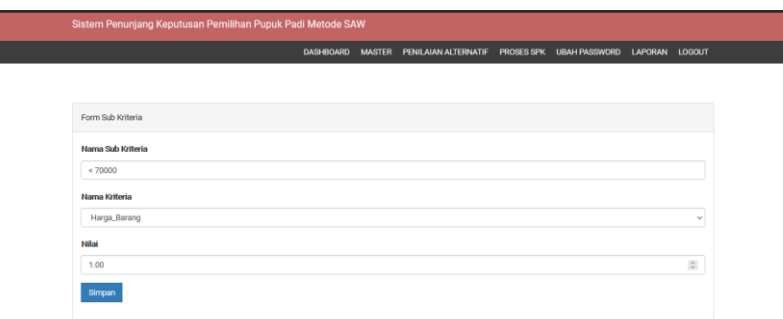

Gambar 4. 14 Tampilan Halaman Edit Sub Kriteria

#### **4.4.15. Halaman Penilaian Alternatif**

Menampilkan data – data alternatif yang terlah dinilai, user dapat memilih berapa banyak data yang akan ditampilkan serta dapat melakukan pencarian data untuk emnemukan data yang diinginkan. Data yang ditampilkan meliputi, nomor, nama, harga barang, dosis pupuk, kandungan p, kandungan k dan aksi yang berisi tombol edit dan hapus untuk menghapus data. Jika data yang dimasukkan banyak, terdapat tombol yang dapat menunjukkan halaman selanjutnya, seperti yang terlihat pada gambar 4.15 berikut

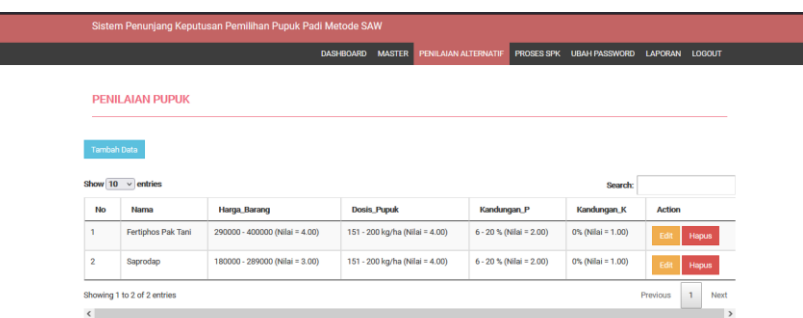

Gambar 4. 15 Tampilan Halaman Penilaian Alternatif

#### **4.4.16. Halaman Tambah Penilaian Alternatif**

Selanjutnya, halaman tambah penilaian alternatif yang digunakan untuk menambah nilai alternatif yang belum dinilai oleh user. Terdapat 5 kotak input data sebagai berikut :

- 1. Alternatif, menampilkan seluruh isi dari data alternatif pada kolomnya.
- 2. Harga\_Barang, menu dropdown yang digunakan untuk memilih nilai pada kriteria harga sesuai dengan sub kriteria yang sudah ada.
- 3. Dosis\_Pupuk, digunakan untuk memilih nilai dosis pupuk dari sub kriteria milik dosis pupuk.
- 4. Kandungan\_P, menu dropdown yang menampulkan isi dari sub kriteria pada kandungan fosfat.
- **5.** Kandungan\_K, pada menu dropdown ini, ditampilkan isi sub kriteria kandungan k yang memiliki nilai 1 sampai dengan 5.

Untuk lebih jelas, dapat dilihat pada gambar 4.16 berikut ini.

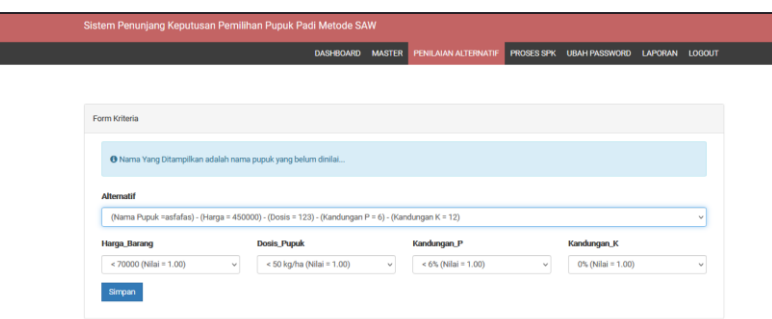

Gambar 4. 16 Halaman Tambah Penilaian

#### **4.4.17. Halaman Edit Penilaian Alternatif**

Seperti yang terlihat di gambar nomor 4.17, form yang dimiliki oleh menu edit masih sama dengan form tambah pada gambar 4.166. Menunya yaitu alternatif, harga\_barang, dosis\_pupuk, kandungan\_p dan kandungan\_k. Perbedaannya adalah, seluruh input data yang ada pada halaman penilaian alternatif ditampilkan pada field yang tersedia.

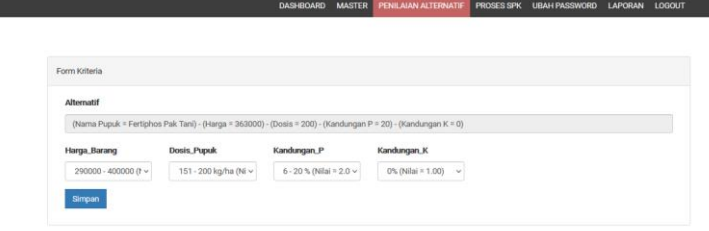

#### Gambar 4. 17 Tampilan Halaman Edit Penilaian Alternatif

#### **4.4.18. Halaman Proses SPK**

Pada halaman ini akan menampilkan penilaian serta perangkingan pada setiap alternatif yang telah dimasukkan. Hasil yang dicari merupakan alternatif yang mendapatkan nilai terbesar untuk menjadi alternatif terbaik. Pada halaman ini akan tersedia sebuah tombol untuk proses seperti yang terlihat pada gambar 4.17, setelah user klik tombol tersebut, penilaian akan

dimulai dan selesai dalam beberapa detik saja. Hasil penilaian akan muncul dan memberikan hasil tabel alternatif, bobot kriteria alternatif, normalisasi matriks R dan ranking. Seperti, yang ditunjukkan gambar 4.18.

|                           |                                                                                                    | DASHBOARD MASTER               |                    | PENILAIAN ALTERNATIF PROSES SPK UBAH PASSWORD LAPORAN LOGOUT |             |        |        |             |         |
|---------------------------|----------------------------------------------------------------------------------------------------|--------------------------------|--------------------|--------------------------------------------------------------|-------------|--------|--------|-------------|---------|
|                           |                                                                                                    |                                |                    |                                                              |             |        |        |             |         |
| Form Kriteria             |                                                                                                    |                                |                    |                                                              |             |        |        |             |         |
| Alternatif                |                                                                                                    |                                |                    |                                                              |             |        |        |             |         |
|                           | (Nama Pupuk = Fertiphos Pak Tani) - (Harga = 363000) - (Dosis = 200) - (Kandungan P = 20) - (Kandungan K = 0) |                                |                    |                                                              |             |        |        |             |         |
| Harga_Barang              | Dosis_Pupuk                                                                                                   | Kandungan_P                    | Kandungan_K        |                                                              |             |        |        |             |         |
| 290000 - 400000 (f $\sim$ | 151 - 200 kg/ha (Ni v                                                                                         | $6 - 20$ % (Nilai = 2.0 $\vee$ |                    | 0% (Nilai = 1.00) $\sim$                                     |             |        |        |             |         |
| Simpan                    |                                                                                                    |                                |                    |                                                              |             |        |        |             |         |
|                           |                                                                                                    |                                |                    |                                                              |             |        |        |             |         |
|                           | Gambar 4. 18 Halaman Tombol Mulai Penilaian                                                                   |                                |                    |                                                              |             |        |        |             |         |
| Normalisasi               |                                                                                                    |                                |                    |                                                              |             |        |        |             |         |
|                           |                                                                                                    | <b>Harga Barang</b>            | <b>Dosis Pupuk</b> |                                                              | Kandungan P |        |        | Kandungan K |         |
| Fertiphos Pak Tani        | 0.75                                                                                                    |                                | 1.00               |                                                              | 1.00        |        |        | 1.00        |         |
| Saprodap                  | 1.00                                                                                                    |                                | 1.00               |                                                              | 1.00        |        |        | 1.00        |         |
| <b>Proses Penentuan</b>   |                                                                                                    |                                |                    |                                                              |             |        |        |             |         |
| Nama                      |                                                                                                    |                                |                    |                                                              |             | Hasil  |        |             |         |
| Fertiphos Pak Tani        |                                                                                                    |                                |                    |                                                              |             | 96.25  |        |             |         |
| Saprodap                  |                                                                                                    |                                |                    |                                                              |             | 100.00 |        |             |         |
| Perankingan               |                                                                                                    |                                |                    |                                                              |             |        |        |             |         |
| Hasil                     |                                                                                                    | Кı<br>K2                       |                    | KЗ                                                           | K4          |        |        |             |         |
| <b>Bobot</b>              |                                                                                                    | 15.00                          | 20.00              | 30.00                                                        | 35.00       | Hasil  |        |             | Ranking |
| Saprodap                  |                                                                                                    | 1.00                           | 1.00               | 1.00                                                         | 1,00        |        | 100.00 | T.          |         |

Gambar 4. 19 Halaman Hasil Penilaian Meliputi Tabel Alternatif, Bobot Kriteria Alternatif

#### **4.4.19. Halaman Ubah Password**

Pada halaman ini, user dapat mengubah password akun yang saat ini digunakan, denggan 2 field input yaitu, type new password untuk memasukkan password baru dan re-type password, untul mengulangi password yang sudah dimasukkan. Jika password tidak sama maka tidak dapat disimpan dan diubah. Seperti yang terlihat pada gambar 4.20.

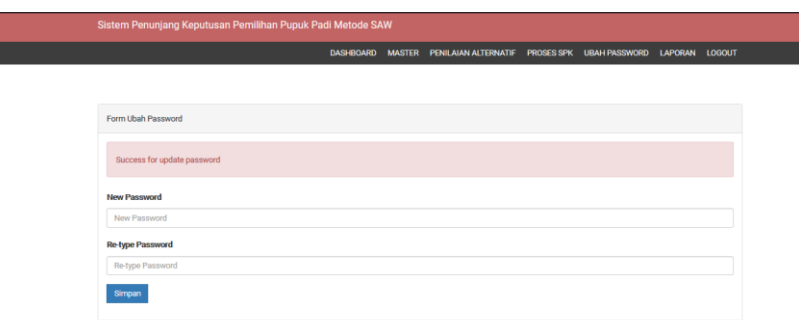

Gambar 4. 20 Tampilan Ubah Password

#### **4.4.20. Menu Laporan**

Menu ini digunakan untuk mengunduh laporan mengenai admin, alternatif, kriteria, sub kriteria dan penilaian, format dari laporan ini adalah pdf. Seperti yang terlihat pada gambar 4.21

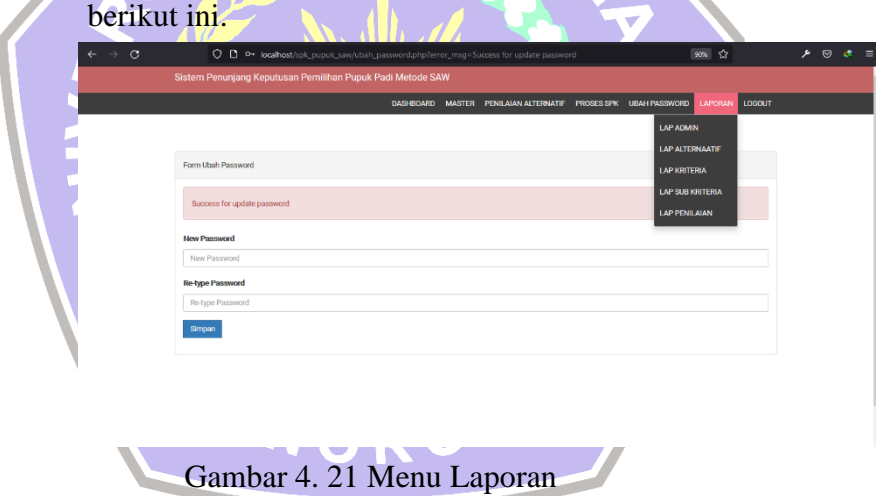

#### **4.4.21. Menu Logout**

Menu ini berguna jika user ingin keluar dari sistem web spk. User hanya perlu mengkilik tombol menu logout untuk keluar dari sistem web, setelahnya user akan dipindahkan menuju halaman login.

## **4.5. Pembuatan Database Aplikasi Sistem Pendukung Keputusan 4.5.1. Database Admin**

Database ini digunakan untuk menyimpan data admin yang sudah dibuat. Terdapat 7 field, yaitu sebagai berikut.

- 1. Id, memiliki jenis tipe data int(11), *field* ini merupakan *primary key* dari tabel admin yang bersifat unik dan *auto increment* yang berarti id akan dihasilkan secara otomatis oleh MySQL.
- 2. Nama, jenis tipe datanya adalah varchar(200), *field* ini berisikan data nama dari admin yang sudah tersimpan di dalam database.

3. Alamat, jenis tipe datanya adalah varchar(250), *field* ini berisikan data alamat dari admin yang sudah tersimpan di dalam database.

- 4. Telepon, jenis tipe datanya adalah varchar(13), *field* ini berisikan data telepon dari admin yang sudah tersimpan di dalam database.
- 5. Email, jenis tipe datanya adalah varchar(200), *field* ini berisikan data email dari admin yang sudah tersimpan di dalam database.
- 6. Username, jenis tipe datanya adalah varchar(200), *field* ini berisikan data username dari admin yang sudah tersimpan di dalam database. Username akan digunakan untuk melakukan login pada aplikasi sistem.
- 7. Password, jenis tipe datanya adalah varchar(200), *field* ini berisikan data alamat dari admin yang sudah tersimpan di dalam database. Password akan digunakan untuk melakukan login pada aplikasi sistem. Ketika disimpan, maka otomasi password akan menjadi MD5.

## Gambar susunan dari database admin dapat dilihat pada gambar 4.22.

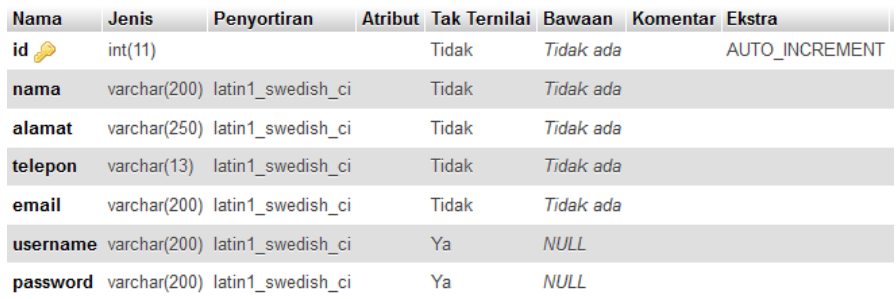

#### Gambar 4. 22 Database Admin

#### **4.5.2. Database Alternatif**

Database ini digunakan untuk menyimpan data alternatif yaitu data pupuk yang sudah dibuat. Terdapat 6 field, yaitu sebagai berikut.

- 1. Id\_alternatif, memiliki jenis tipe data int(20), *field* ini merupakan *primary key* dari tabel alternatif yang bersifat unik dan *auto increment*, berarti id akan dihasilkan secara otomatis oleh MySQL.
- 2. Nama\_alternatif, jenis tipe datanya adalah text, *field* ini berisikan data nama ataupun merk dari alternatif pupuk.
- 3. Harga, jenis tipe datanya adalah int(30), *field* ini berisikan data harga dari setiap alternatif.
- 4. Dosis, jenis tipe datanya adalah int(20), *field* ini berisikan dosis pupuk yang diberikan pada setiap hektar sawah.
- 5. Kandungan\_p, jenis tipe datanya adalah int(20), *field* ini berisikan data kandungan pupuk fosfat yang dimiliki oleh pupuk tanaman padi.

Kandungan\_k, jenis tipe datanya adalah int(20), *field* ini berisikan data data kandungan pupuk kalium yang dimiliki oleh pupuk tanaman padi.

Gambar susunan dari database alternatif dapat dilihat pada gambar 4.23.

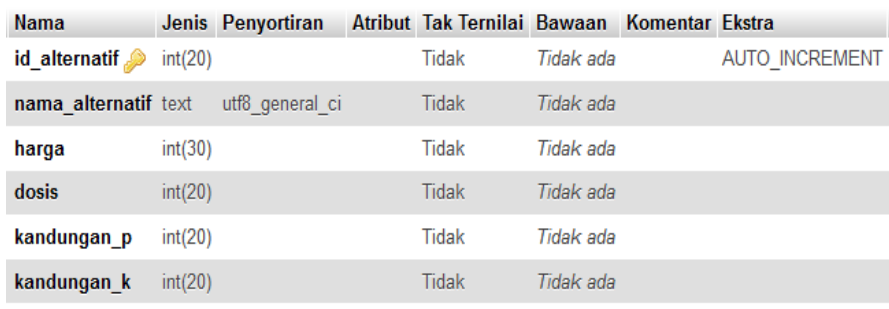

Gambar 4. 23 Database Alternatif

#### **4.5.3. Database Hasil\_SPK**

Database ini digunakan untuk menyimpan data hasil perhitungan SPK. Terdapat 6 field, yaitu sebagai berikut.

- 1. Id\_spk, memiliki jenis tipe data int(11), *field* ini merupakan *primary key* dari tabel hasil\_spk yang bersifat unik dan *auto increment* yang berarti id akan dihasilkan secara otomatis oleh MySQL.
- 2. Id\_alternatif, jenis tipe datanya adalah int(20), *field* ini berisikan data id\_alternatif yang diatur sebagai *foreign key* merujuk ke *field* id\_alternatif milik tabel alternatif.
- 3. Hasil\_spk, jenis tipe datanya adalah float(10.2), *field* ini berisikan data hasil\_spk dari tabel proses penentuan yang ada pada menu proses spk di aplikasi sistem pendukung keputusan.
- 4. Minggu, jenis tipe datanya adalah varchar(2), *field* ini berisikan minggu ke berapa data tersebut disimpan.
- 5. Bulan, jenis tipe datanya adalah varchar(2), *field* ini berisikan bulan ke berapa data tersebut disimpan.
- 6. Tahun, jenis tipe datanya adalah varchar(4), *field* ini berisikan tahun ke berapa data tersebut disimpan.

Gambar susunan dari database hasil\_spk dapat dilihat pada

gambar 4.24.

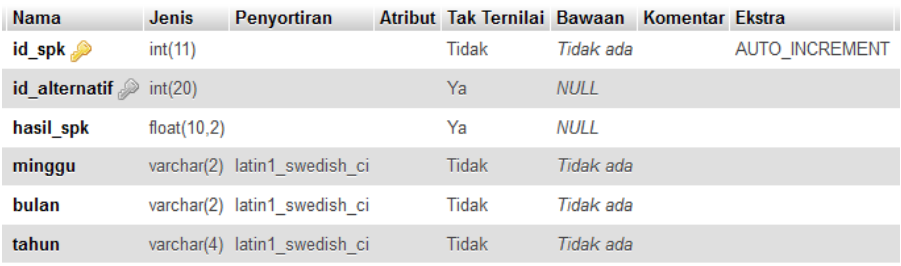

Gambar 4. 24 Database Hasil\_SPK

#### **4.5.4. Database Hasil\_TPA**

Database ini digunakan untuk menyimpan data penilaian kriteria. Terdapat 6 field, yaitu sebagai berikut.

- 1. Id\_test, memiliki jenis tipe data int(11), *field* ini merupakan *primary key* dari tabel hasil\_tpa yang bersifat unik dan *auto increment* yang berarti id akan dihasilkan secara otomatis oleh MySQL.
- 2. Id\_alternatif, jenis tipe datanya adalah int(11), *field* ini berisikan ini berisikan data id\_alternatif yang diatur sebagai *foreign key* merujuk ke *field* id alternatif milik tabel alternatif.
- 3. Harga\_Barang, jenis tipe datanya adalah int(11), *field* ini berisikan data peniliaian alternatif dari kriteria harga.
- 4. Dosis\_Pupuk, jenis tipe datanya adalah int(11), *field* ini berisikan data peniliaian alternatif dari kriteria dosis.
- 5. Kandungan\_P, jenis tipe datanya adalah float(10,2), *field* ini berisikan peniliaian alternatif dari kriteria kandungan\_p.

Kandungan\_K, jenis tipe datanya adalah float(10,2), *field* ini berisikan data peniliaian alternatif dari kriteria kandungan\_k.

Gambar susunan dari database hasil\_tpa dapat dilihat pada gambar 4.25.

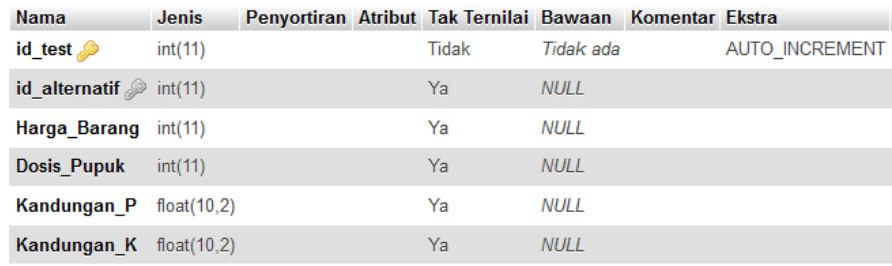

Gambar 4. 25 Database Hasil\_TPA

#### **4.5.5. Database Kriteria**

Database ini digunakan untuk menyimpan data kriteria. Terdapat 4 field, yaitu sebagai berikut.

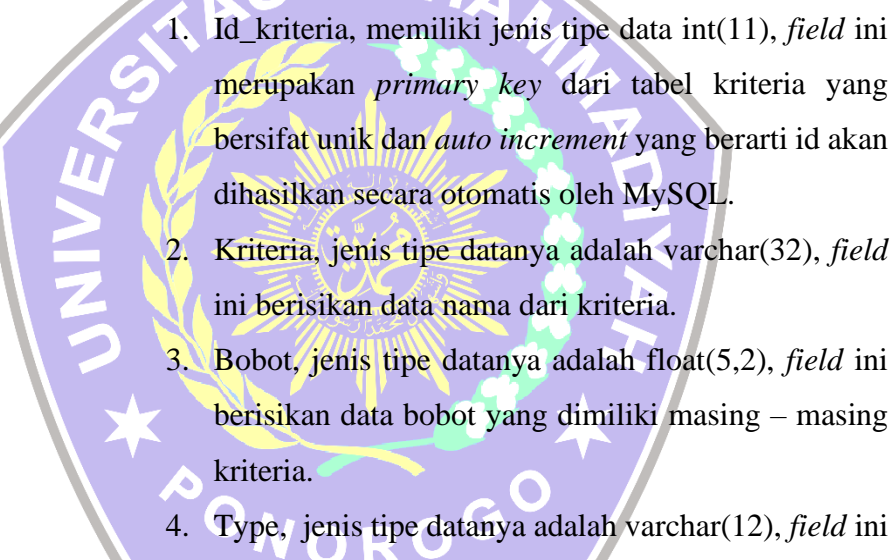

berisikan data tipe dari kriteria yaitu *cost* atau *benefit*.

Gambar susunan dari database kriteria dapat dilihat pada gambar 4.26.

| <b>Nama</b>                   | <b>Jenis</b>  | Penyortiran                   | Atribut Tak Ternilai Bawaan Komentar Ekstra |             |                       |
|-------------------------------|---------------|-------------------------------|---------------------------------------------|-------------|-----------------------|
| id kriteria $\bullet$ int(11) |               |                               | Tidak                                       | Tidak ada   | <b>AUTO INCREMENT</b> |
| kriteria                      |               | varchar(32) latin1 swedish ci | Ya                                          | <b>NULL</b> |                       |
| bobot                         | float $(5,2)$ |                               | Ya                                          | NULL        |                       |
| type                          |               | varchar(12) latin1 swedish ci | Ya                                          | <b>NULL</b> |                       |

Gambar 4. 26 Database Kriteria

#### **4.5.6. Database Subkriteria**

Database ini digunakan untuk menyimpan data sub kriteria. Terdapat 4 field, yaitu sebagai berikut.

- 1. Id\_subkriteria, memiliki jenis tipe data int(11), *field* ini merupakan *primary key* dari tabel subkriteria yang bersifat unik dan *auto increment* yang berarti id akan dihasilkan secara otomatis oleh MySQL.
- 2. Id\_kriteria, jenis tipe datanya adalah int(11), *field* ini berisikan data id\_kriteria.
- 3. Subkriteria, jenis tipe datanya adalah varchar(255), *field* ini berisikan nama subkriteria.

4. Nilai, jenis tipe datanya adalah float(10,2), *field* ini berisikan data nilai dari masing – masing subkriteria. Untuk nilai 1 merupakan nilai terendah dan nilai 5 merupakan nilai tertinggi.

Gambar susunan dari database subkriteria dapat dilihat

pada gambar 4.27.

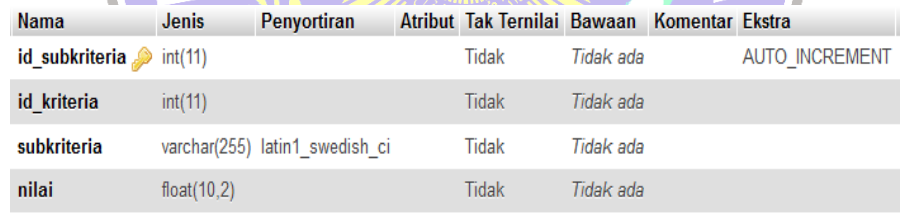

# Gambar 4. 27 Database Subkriteria

#### **4.6. Pengujian Sistem**

#### **4.6.1. Pengujian 1**

Diberikan data penilaian dari alternatif seperti pada tabel

4.7 dibawah ini.

| N <sub>0</sub> | <b>Alternatif</b>             | Harga | <b>Dosis</b> | Kandungan<br>P(%) | Kandungan<br>$K(\%)$ |
|----------------|-------------------------------|-------|--------------|-------------------|----------------------|
|                | Fertiphos Pak<br>Tani         | 4     | 4            | 2                 |                      |
| $\overline{2}$ | Saprodap                      | 3     | 4            | $\overline{2}$    |                      |
| 3              | Npk Pak Tani<br>16-16-16 Biru | 5     | 3            | 2                 | 3                    |
| 4              | NPK Kujang<br>$30 - 6 - 8$    | 5     | 5            | 2                 | $\overline{2}$       |

Tabel 4. 7 Pembobotan Alternatif Percobaan 1

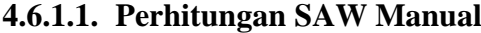

a. Mencari nilai normalisasi matriks

C1 Harga  
\nA<sub>11</sub> = 
$$
\frac{min\{4:3:5:5\}}{4} = \frac{3}{4} = 0.75
$$
  
\nA<sub>21</sub> =  $\frac{min\{4:4:3:5\}}{4} = \frac{3}{4} = 0.75$   
\nA<sub>12</sub> =  $\frac{min\{4:3:5:5\}}{3} = \frac{3}{3} = 1$   
\nA<sub>13</sub> =  $\frac{min\{4:3:5:5\}}{5} = \frac{3}{5} = 0.6$   
\nA<sub>14</sub> =  $\frac{min\{4:3:5:5\}}{5} = \frac{3}{5} = 0.6$   
\nA<sub>15</sub> =  $\frac{min\{4:3:5:5\}}{5} = \frac{3}{5} = 0.6$   
\nA<sub>16</sub> =  $\frac{min\{4:3:5:5\}}{5} = \frac{3}{5} = 0.6$   
\nA<sub>17</sub> =  $\frac{min\{4:3:5:5\}}{5} = \frac{3}{5} = 0.6$   
\nA<sub>18</sub> =  $\frac{min\{4:4:3:5\}}{5} = \frac{3}{5} = 0.6$   
\nB<sub>19</sub> =  $\frac{min\{4:4:3:5\}}{5} = \frac{3}{5} = 0.6$   
\nC<sub>10</sub> =  $\frac{min\{4:4:3:5\}}{5} = \frac{3}{5} = 0.6$   
\nA<sub>21</sub> =  $\frac{min\{4:4:3:5\}}{5} = \frac{3}{4} = 0.75$   
\nA<sub>22</sub> =  $\frac{min\{4:4:3:5\}}{5} = \frac{3}{4} = 0.75$   
\nA<sub>23</sub> =  $\frac{min\{4:4:3:5\}}{max\{1:1:3:2\}} = \frac{3}{5} = 0.6$   
\nA<sub>31</sub> =  $\frac{2}{max\{2:2:2:2\}} = \frac{2}{2} = 1$   
\nA<sub>42</sub> =  $\frac$ 

b. Normalisasi Matriks

$$
R = \left[\begin{array}{cccc}0.75 & 0.75 & 1 & 0.3333\\1 & 0.75 & 1 & 0.3333\\0.6 & 1 & 1 & 1\\0.6 & 0.6 & 1 & 0.6666\end{array}\right]
$$

c. Hitung Preferensi

$$
A_1 = (0.75 \times 15) + (0.75 \times 20) + (1 \times 30) + (0.3333 \times 35)
$$

= 11.25 + 15 + 30 + 11.67  
\n= 67.92  
\nA<sub>2</sub> = (1 × 15) + (0.75 × 20) + (1 × 30) + (0.3333 × 35)  
\n= 15 + 15 + 30 + 11.67  
\n= 71.67  
\nA<sub>3</sub> = (0.60 × 15) + (1 × 20) + (1 × 30) + (1 × 35)  
\n= 9 + 20 + 30 + 35  
\n= 94  
\nA<sub>4</sub> = (0.60 × 15) + (0.60 × 20) + (1 × 30) + (0.6666 × 35)  
\n= 9 + 12 + 30 + 23.33  
\n= 74.33  
\n46.1.2. Perhitungan SAW Menggnakan Excel  
\na: Normalisasi Matriks  
\nTable14. 8 Normalisasi Matriks dengan Excel  
\nNo  
\nAlternatif Harga Dosis  
\nKandungan R(
$$
\%
$$
)  
\n1 Find  
\n3 (Saprodap  
\n1 (6-16-16) Biru  
\n1 (6-16-16) Biru  
\n1 (6-16-16) 8-1 (16-16) 9, 33  
\n1 (6-16-16) 10, 6  
\n1 (16-16-16) 10, 6  
\n1 (16-16) 10, 6  
\n1 (16-16) 10, 6  
\n1 (16-16) 10, 6  
\n1 (16-16) 10, 6  
\n1 (16-16) 10, 6  
\n1 (16-16) 10, 6  
\n1 (16-16) 10, 6  
\n1 (16-16) 10, 6  
\n1 (16-16) 10, 6  
\n1 (16-16) 10, 6  
\n1 (16-16) 10, 6  
\n1 (16-16) 10, 6  
\n1 (16-16) 10, 6  
\n1 (16-16) 10, 6  
\n1 (16-16) 10, 6  
\n1 (16-16) 10, 6  
\n1 (16-16) 10, 6  
\n1 (16-16) 10, 6  
\

b. Hitung Preferensi

Tabel 4. 9 Hasil Preferensi Dengan Excel

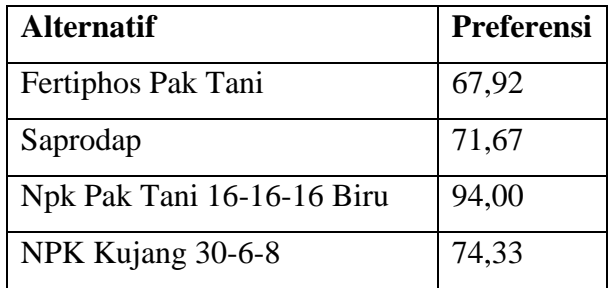

## **4.6.1.3. Perhitungan SAW pada Aplikasi SPK**

#### Normalisasi

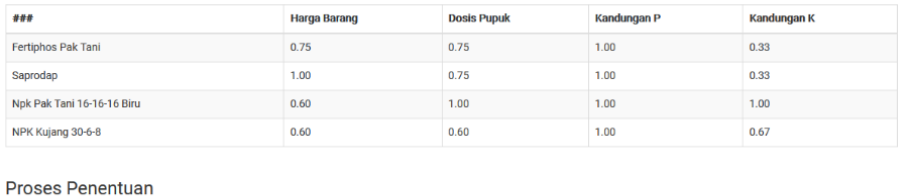

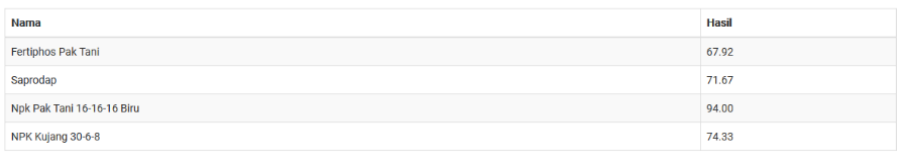

Gambar 4. 28 Hasil Hitung Pada Aplikasi

# **4.6.1.4. Perbandingan Hasil Preferensi**

**TARGE** 

G

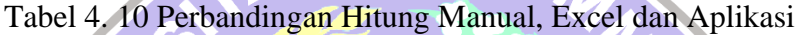

Σ

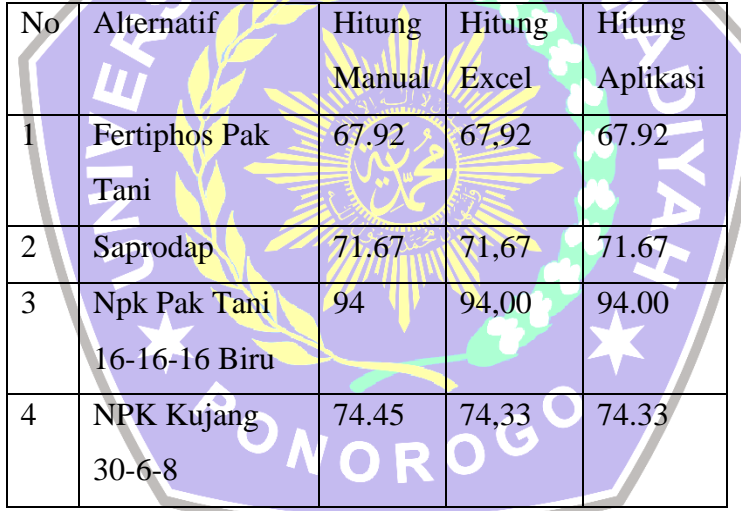

#### **4.6.2. Pengujian 2**

Diberikan data penilaian dari alternatif seperti pada tabel 4.39 dibawah ini.

Tabel 4. 11 Pembobotan Alternatif Percobaan 2

| N <sub>0</sub> | <b>Alternatif</b> | Harga | <b>Dosis</b> | Kandungan<br>$P(\%)$ | Kandungan<br>$K(\%)$ |
|----------------|-------------------|-------|--------------|----------------------|----------------------|
|                | Npk 15-15-15      |       |              |                      |                      |
|                | $+$ TE Pak        |       |              |                      |                      |
|                | Tani              |       |              |                      |                      |

![](_page_31_Picture_507.jpeg)

#### **4.6.2.1. Perhitungan SAW Manual**

a. Mencari nilai normalisasi matriks

![](_page_31_Figure_3.jpeg)

b. Normalisasi Matriks

$$
R = \left[\begin{array}{cccc} 0.75 & 1 & 1 & 0.4 \\ 0.6 & 0.6 & 0.5 & 1 \\ 1 & 1 & 1 & 0.4 \\ 0.6 & 0.6 & 1 & 0.4 \end{array}\right]
$$

c. Hitung Preferensi

$$
A_1 = (0.75 \times 15) + (1 \times 20) + (1 \times 30) + (0.4 \times 35)
$$
  
= 11.25 + 20 + 30 + 14

$$
= 75.25
$$
  
\n
$$
A_2 = (0.6 \times 15) + (0.6 \times 20) + (0.5 \times 30) + (1 \times 35)
$$
  
\n
$$
= 9 + 12 + 15 + 35
$$
  
\n
$$
= 71
$$
  
\n
$$
A_3 = (1 \times 15) + (1 \times 20) + (1 \times 30) + (0.4 \times 35)
$$
  
\n
$$
= 15 + 20 + 30 + 14
$$
  
\n
$$
= 79
$$
  
\n
$$
A_4 = (0.6 \times 15) + (0.6 \times 20) + (1 \times 30) + (0.4 \times 35)
$$
  
\n
$$
= 9 + 12 + 30 + 14
$$
  
\n
$$
= 65
$$

# **4.6.2.2. Perhitungan SAW Menggunakan Excel**

a. Normalisasi Matriks

Tabel 4. 12 Normalisasi Matriks dengan Excel

![](_page_32_Picture_316.jpeg)

b. Hitung Preferensi

![](_page_32_Picture_317.jpeg)

![](_page_32_Picture_318.jpeg)

#### **4.6.2.3. Perhitungan SAW pada Aplikasi SPK**

#### Normalisasi

![](_page_33_Picture_201.jpeg)

**Proses Penentuan** 

![](_page_33_Picture_202.jpeg)

Gambar 4. 29 Hasil Hitung Pada Aplikasi

## **4.6.2.4. Perbandingan Hasil Preferensi**

Tabel 4. 14 Perbandingan Hitung Manual, Excel dan Aplikasi

![](_page_33_Picture_203.jpeg)

**4.6.3. Pengujian 3**

Diberikan data penilaian dari alternatif seperti pada tabel

4.44 dibawah ini.

![](_page_33_Picture_204.jpeg)

Tabel 4. 15 Pembobotan Alternatif Percobaan 3

![](_page_34_Picture_608.jpeg)

## **4.6.3.1. Perhitungan SAW Manual**

a. Mencari nilai normalisasi matriks

![](_page_34_Picture_609.jpeg)

$$
A_3 = (0,6 \times 15) + (0,5 \times 20) + (1 \times 30) + (0.6666 \times 35)
$$
  
= 9 + 10 + 30 + 23,33  
= 72,33  
  

$$
A_4 = (0.75 \times 15) + (0.5 \times 20) + (1 \times 30) + (0,3333 \times 35)
$$
  
= 11,25 + 10 + 30 + 11,67  
= 62,92

## **4.6.3.2. Perhitungan SAW Menggunakan Excel**

a. Normalisasi Matriks

Tabel 4. 16 Normalisasi Matriks dengan Excel

![](_page_35_Picture_270.jpeg)

 $\blacksquare$ 

b. Hitung Preferensi

Tabel 4. 17 Hasil Preferensi Dengan Excel

![](_page_35_Picture_271.jpeg)

#### Normalisasi

![](_page_36_Picture_188.jpeg)

#### **Proses Penentuan**

![](_page_36_Picture_189.jpeg)

*Ga*mbar 4. 30 Hasil Hitung Pada Aplikasi

## **4.6.3.4. Perbandingan Hasil Preferensi**

Tabel 4. 18 Perbandingan Hitung Manual, Excel dan Aplikasi

77

![](_page_36_Picture_190.jpeg)

#### **4.6.4. Pengujian 4**

Diberikan data penilaian dari alternatif seperti pada tabel

4.19 dibawah ini.

![](_page_36_Picture_191.jpeg)

![](_page_36_Picture_192.jpeg)

![](_page_37_Picture_598.jpeg)

## **4.6.4.1. Perhitungan SAW Manual**

a. Mencari nilai normalisasi matriks

C1 Harga  
\n
$$
A_{11} = \frac{\min\{3:5:5:4\}}{3} = \frac{3}{3} = 1
$$
\n
$$
A_{21} = \frac{\min\{4:3:5:3\}}{4} = \frac{3}{4} = 0.75
$$
\n
$$
A_{12} = \frac{\min\{3:5:5:4\}}{3} = \frac{3}{5} = 0.6
$$
\n
$$
A_{13} = \frac{\min\{3:5:5:4\}}{5} = \frac{3}{5} = 0.6
$$
\n
$$
A_{14} = \frac{\min\{3:5:5:4\}}{4} = \frac{3}{4} = 0.75
$$
\n
$$
A_{22} = \frac{\min\{4:3:5:3\}}{3} = \frac{3}{3} = 1
$$
\nC3 Kandungan P  
\n
$$
A_{31} = \frac{2}{\max\{2:2:2:2\}} = \frac{2}{2} = 1
$$
\n
$$
A_{32} = \frac{\max\{2:2:2:2\}}{\max\{2:2:2:2\}} = \frac{2}{2} = 1
$$
\n
$$
A_{33} = \frac{2}{\max\{2:2:2:2\}} = \frac{2}{2} = 1
$$
\n
$$
A_{34} = \frac{2}{\max\{2:2:2:2\}} = \frac{2}{2} = 1
$$
\n
$$
A_{44} = \frac{2}{\max\{1:3:2:2\}} = \frac{2}{3} = 0.6666
$$
\n
$$
A_{34} = \frac{2}{\max\{2:2:2:2\}} = \frac{2}{2} = 1
$$
\n
$$
A_{45} = \frac{2}{\max\{1:3:2:2\}} = \frac{2}{3} = 0.6666
$$
\n
$$
A_{34} = \frac{2}{\max\{2:2:2\}} = \frac{2}{3} = 1
$$
\n
$$
A_{45} = \frac{2}{\max\{1:3:2:2\}} = \frac{2}{3} = 0.6666
$$
\n
$$
A_{35} = \frac{2}{\max\{2:2:2:2\}} = \frac{2}{2} = 1
$$

c. Hitung Preferensi

$$
A_1 = (1 \times 15) + (0.75 \times 20) + (1 \times 30) + (0.3333 \times 35)
$$
  
= 15 + 15 + 30 + 11,67  
= 71.67  

$$
A_2 = (0.6 \times 15) + (1 \times 20) + (1 \times 30) + (1 \times 35)
$$

$$
= 9 + 20 + 30 + 35
$$
  
\n
$$
= 94
$$
  
\n
$$
A_3 = (0.6 \times 15) + (0.6 \times 20) + (1 \times 30) + (0.6666 \times 35)
$$
  
\n
$$
= 9 + 12 + 30 + 23.33
$$
  
\n
$$
= 74.33
$$
  
\n
$$
A_4 = (0.75 \times 15) + (1 \times 20) + (1 \times 30) + (0.6666 \times 35)
$$
  
\n
$$
= 11.25 + 20 + 30 + 23.33
$$
  
\n
$$
= 84.58
$$

## **4.6.4.2. Perhitungan SAW Menggunakan Excel**

a. Normalisasi Matriks

Tabel 4. 20 Normalisasi Matriks dengan Excel

![](_page_38_Picture_261.jpeg)

O

b. Hitung Preferensi

Tabel 4. 21 Hasil Preferensi Dengan Excel

![](_page_38_Picture_262.jpeg)

## **4.6.4.3. Perhitungan SAW pada Aplikasi SPK**

#### Normalisasi

![](_page_39_Picture_127.jpeg)

#### **Proses Penentuan**

![](_page_39_Picture_128.jpeg)

Gambar 4. 31 Hasil Hitung Pada Aplikasi

## **4.6.4.4. Perbandingan Hasil Preferensi**

# Tabel 4. 22 Perbandingan Hitung Manual, Excel dan Aplikasi

![](_page_39_Picture_129.jpeg)

# **4.6.5. Pengujian 5**

Diberikan data penilaian dari alternatif seperti pada tabel 4.23 dibawah ini.

| N <sub>0</sub> | <b>Alternatif</b> | Harga | <b>Dosis</b> | Kandungan<br>$P(\%)$ | Kandungan<br>$K(\%)$ |
|----------------|-------------------|-------|--------------|----------------------|----------------------|
|                | Pupuk KCL         | 5     | 5            | 1                    | 5                    |
| 1              | Pak Tani          |       |              |                      |                      |
|                | Phonska Plus      |       |              |                      |                      |
|                | Petrokimia        | 3     | 3            | $\overline{2}$       | $\overline{2}$       |
| 2              | Gresik            |       |              |                      |                      |
|                | Npk Holland       | 5     | 5            | $\overline{2}$       | $\overline{2}$       |
| 3              | Pak Tani          |       |              |                      |                      |
|                | Magnum Pak        |       |              |                      |                      |
|                | Tani Pupuk        |       | 2            | 2                    | 3                    |
| 4              | Npk Padat         |       |              |                      |                      |
|                |                   |       |              |                      |                      |

Tabel 4. 23 Pembobotan Alternatif Percobaan 5

#### **4.6.5.1. Perhitungan SAW Manual**

a. Mencari nilai normalisasi matriks C1 Harga  $A_{11} = \frac{min\{5:3:5:5\}}{5}$  $\frac{5:3:5:5}{5} = \frac{3}{5}$  $\frac{3}{5} = 0.6$  A<sub>21</sub> =  $\frac{min\{5:3:5:2\}}{5}$  $A_{12} = \frac{min\{5:3:5:5\}}{3}$  $\frac{5:3:5:5}{3} = \frac{3}{3}$  $\frac{3}{3} = \frac{1}{4}$  A22 =  $\frac{min{5:3:5:2}}{3}$  $A_{13} = \frac{min\{5:3:5:5\}}{5}$  $\frac{5:3:5:5}{5}$  $\frac{3}{5}$  = 0.6 A<sub>23</sub> =  $\frac{min\{5:3:5:2\}}{5}$  $A_{14} = \frac{min\{5:3:5:5\}}{5}$  $\frac{5:3:5:5}{5} = \frac{3}{5}$  $\frac{3}{5} = 0.6$  A<sub>24</sub> =  $\frac{min\{5:3:5:2\}}{2}$ WW C<sub>2</sub> Dosis Pupuk 5  $\frac{1}{\sqrt{2}}$ 2 5  $= 0.4$  $\frac{5:3:5:2}{3} = \frac{2}{3}$  $\frac{2}{3}$  = 0.6666  $\frac{5:3:5:2}{5} = \frac{2}{5}$  $\frac{2}{5}$  = 0.4  $\frac{2}{2}$ 2  $\frac{2}{2} = 1$ C3 Kandungan P C4 Kandungan K

$$
A_{31} = \frac{1}{\max\{1:2:2:2\}} = \frac{1}{2} = 0.5
$$
\n
$$
A_{41} = \frac{5}{\max\{5:2:2:3\}} = \frac{5}{5} = 1
$$
\n
$$
A_{32} = \frac{2}{\max\{1:2:2:2\}} = \frac{1}{2} = 1
$$
\n
$$
A_{42} = \frac{2}{\max\{5:2:2:3\}} = \frac{2}{5} = 0.4
$$
\n
$$
A_{33} = \frac{2}{\max\{1:2:2:2\}} = \frac{2}{2} = 1
$$
\n
$$
A_{44} = \frac{2}{\max\{5:2:2:3\}} = \frac{2}{5} = 0.4
$$
\n
$$
A_{34} = \frac{1}{\max\{1:2:2:2\}} = \frac{2}{2} = 1
$$
\n
$$
A_{44} = \frac{3}{\max\{5:2:2:3\}} = \frac{3}{5} = 0.6
$$

b. Normalisasi Matriks

![](_page_41_Picture_395.jpeg)

## **4.6.5.2. Perhitungan SAW Menggunakan Excel**

a. Normalisasi Matriks

Tabel 4. 24 Normalisasi Matriks dengan Excel

![](_page_41_Picture_396.jpeg)

# b. Hitung Preferensi

# Tabel 4. 25 Hasil Preferensi Dengan Excel

![](_page_42_Picture_151.jpeg)

#### **4.6.5.3. Perhitungan SAW pada Aplikasi SPK**  $\angle$  G MUH  $\land$

![](_page_42_Picture_152.jpeg)

![](_page_42_Picture_153.jpeg)

# Gambar 4. 32 Hasil Hitung Pada Aplikasi

## **4.6.5.4. Perbandingan Hasil Preferensi**

Tabel 4. 26 Perbandingan Hitung Manual, Excel dan Aplikasi

![](_page_42_Picture_154.jpeg)

#### **4.6.6. Pengujian 6**

Diberikan data penilaian dari alternatif seperti pada tabel 4.27 dibawah ini.

| No.            | <b>Alternatif</b> | Harga | <b>Dosis</b> | Kandungan<br>P(%) | Kandungan<br>$K(\%)$ |
|----------------|-------------------|-------|--------------|-------------------|----------------------|
|                | Pusri Pupuk       |       |              |                   |                      |
|                | Npk Pusri         | 3     | 5            | 2                 | $\overline{2}$       |
| 1              | $(15-15-15)$      |       |              |                   |                      |
|                | Npk Padi 21-      | 5     |              | 2                 | 2                    |
| $\overline{2}$ | 14-7 Pak Tani     |       | 4            |                   |                      |
|                | Fertiphos Pak     |       |              |                   |                      |
| 3              | Tani              |       |              |                   |                      |
| $\overline{4}$ | Saprodap          |       |              |                   |                      |

Tabel 4. 27 Pembobotan Alternatif Percobaan 6

![](_page_43_Figure_4.jpeg)

![](_page_43_Figure_5.jpeg)

#### C3 Kandungan P

C4 Kandungan K

$$
A_{31} = \frac{2}{\max\{2:2:2:2\}} = \frac{2}{2} = 1
$$
\n
$$
A_{41} = \frac{2}{\max\{2:2:1:1\}} = \frac{2}{2} = 1
$$
\n
$$
A_{32} = \frac{2}{\max\{2:2:2:2\}} = \frac{2}{2} = 1
$$
\n
$$
A_{42} = \frac{2}{\max\{2:2:1:1\}} = \frac{2}{2} = 1
$$
\n
$$
A_{43} = \frac{2}{\max\{2:2:1:1\}} = \frac{2}{2} = 0.5
$$
\n
$$
A_{34} = \frac{2}{\max\{2:2:2:2\}} = \frac{2}{2} = 1
$$
\n
$$
A_{44} = \frac{1}{\max\{2:2:1:1\}} = \frac{1}{2} = 0.5
$$

b. Normalisasi Matriks

![](_page_44_Picture_380.jpeg)

## **4.6.6.2. Perhitungan SAW Menggunakan Excel**

a. Normalisasi Matriks

Tabel 4. 28 Normalisasi Matriks dengan Excel

![](_page_44_Picture_381.jpeg)

#### b. Hitung Preferensi

#### Tabel 4. 29 Hasil Preferensi Dengan Excel

![](_page_45_Picture_148.jpeg)

## **4.6.6.3. Perhitungan SAW pada Aplikasi SPK**

#### Normalisasi

![](_page_45_Picture_149.jpeg)

#### Proses Penentuan

![](_page_45_Picture_150.jpeg)

## Gambar 4. 33 Hasil Hitung Pada Aplikasi

## **4.6.6.4. Perbandingan Hasil Preferensi**

## Tabel 4. 30 Perbandingan Hitung Manual, Excel dan Aplikasi

![](_page_45_Picture_151.jpeg)

#### **4.6.7. Pengujian 7**

Diberikan data penilaian dari alternatif seperti pada tabel 4.31 dibawah ini.

| N <sub>0</sub> | <b>Alternatif</b> | Harga | <b>Dosis</b> | <b>Kandungan</b><br>$P(\% )$ | <b>Kandungan</b><br>$K(\%)$ |
|----------------|-------------------|-------|--------------|------------------------------|-----------------------------|
|                | Npk Pak Tani      | 5     | 3            | 2                            | 3                           |
|                | 16-16-16 Biru     |       |              |                              |                             |
|                | NPK Kujang        | 5     | 5            | $\overline{2}$               | $\overline{2}$              |
| $\overline{2}$ | $30 - 6 - 8$      |       |              |                              |                             |
|                | Npk 15-15-15      |       |              |                              |                             |
|                | $+$ TE Pak        | 4     | 3            | $\overline{2}$               | $\overline{2}$              |
| 3              | Tani              |       |              |                              |                             |
|                | <b>Pupuk KCL</b>  |       |              |                              | 5                           |
| 4              | Pak Tani          |       |              |                              |                             |

Tabel 4. 31 Pembobotan Alternatif Percobaan 7

![](_page_46_Figure_4.jpeg)

C3 Kandungan P

#### C4 Kandungan K

$$
A_{31} = \frac{2}{\max\{2:2:2:1\}} = \frac{2}{2} = 1
$$
\n
$$
A_{41} = \frac{3}{\max\{3:2:2:5\}} = \frac{3}{5} = 0.6
$$
\n
$$
A_{32} = \frac{2}{\max\{2:2:2:1\}} = \frac{2}{2} = 1
$$
\n
$$
A_{42} = \frac{2}{\max\{3:2:2:5\}} = \frac{2}{5} = 0.4
$$
\n
$$
A_{33} = \frac{2}{\max\{2:2:2:1\}} = \frac{2}{2} = 1
$$
\n
$$
A_{44} = \frac{2}{\max\{3:2:2:5\}} = \frac{2}{5} = 0.4
$$
\n
$$
A_{34} = \frac{1}{\max\{2:2:2:1\}} = \frac{1}{2} = 0.5
$$
\n
$$
A_{44} = \frac{5}{\max\{3:2:2:5\}} = \frac{5}{5} = 1
$$

b. Normalisasi Matriks

![](_page_47_Picture_381.jpeg)

c. Hitung Preferensi

A<sup>1</sup> **= = =** (0.8 × 15) + (1 × 20) + (1 × 30) + (0.6 × 35) 12 + 20 + 30 + 21 83 A<sup>2</sup> **= = =** (0.8 × 15) + (0.6 × 20) + (1 × 30) + (0.4 × 35) 12 + 12 + 30 + 14 68 A<sup>3</sup> **= = =** (1 × 15) + (1 × 20) + (1 × 30) + (0.4 × 35) 15 + 20 + 30 + 14 79 A<sup>4</sup> **= = =** (0.8 × 15) + (0.6 × 20) + (0.5 × 30) + (1 × 35) 12 + 12 + 15 + 35 74

## **4.6.7.2. Perhitungan SAW Menggunakan Excel**

a. Normalisasi Matriks

Tabel 4. 32 Normalisasi Matriks dengan Excel

![](_page_47_Picture_382.jpeg)

#### b. Hitung Preferensi

#### Tabel 4. 33 Hasil Preferensi Dengan Excel

![](_page_48_Picture_144.jpeg)

## **4.6.7.3. Perhitungan SAW pada Aplikasi SPK**

![](_page_48_Picture_4.jpeg)

![](_page_48_Picture_145.jpeg)

#### Proses Penentuan

![](_page_48_Picture_146.jpeg)

Gambar 4. 34 Hasil Hitung Pada Aplikasi

#### **4.6.7.4. Perbandingan Hasil Preferensi**

Tabel 4. 34 Perbandingan Hitung Manual, Excel dan Aplikasi

![](_page_48_Picture_147.jpeg)

#### **4.6.8. Pengujian 8**

Diberikan data penilaian dari alternatif seperti pada tabel 4.35 dibawah ini.

![](_page_49_Picture_536.jpeg)

Tabel 4. 35 Pembobotan Alternatif Percobaan 8

# **4.6.8.1. Perhitungan SAW Manual**

![](_page_49_Picture_537.jpeg)

#### C3 Kandungan P

C4 Kandungan K

 $A_{31} = \frac{2}{m \pi r^{(2)}}$  $\frac{2}{max{2:2:2:2}} = \frac{2}{2}$  $\frac{2}{2} = 1$   $A_{41} = \frac{2}{max\{2\}}$  $A_{32} = \frac{2}{\sqrt{2}}$  ${2 \over max\{2:2:2:2\}} = {2 \over 2}$  $\frac{2}{2} = 1$   $A_{42} = \frac{2}{max\{2\}}$  $A_{33} = \frac{2}{\sqrt{2}}$  ${2 \over max\{2:2:2:2\}} = {2 \over 2}$  $\frac{2}{2}$  = 1 A<sub>43</sub> =  $\frac{3}{max\{2\}}$  $A_{34} = \frac{2}{\sqrt{2}}$  ${2 \over max\{2:2:2:2\}} = {2 \over 2}$  $\frac{2}{2} = 1$   $A_{44} = \frac{2}{max\{2.5\}}$  $\frac{2}{max\{2:2:3:2\}} = \frac{2}{3}$  $\frac{2}{3}$  = 0.6666  ${2 \over max\{2:2:3:2\}} = {2 \over 3}$  $\frac{2}{3}$  = 0.6666  $\frac{3}{max\{2:2:3:2\}} = \frac{3}{3}$  $\frac{3}{3} = 1$  $\frac{2}{max\{2:2:3:2\}} = \frac{2}{3}$  $\frac{2}{3}$  = 0.6666 b. Normalisasi Matriks

![](_page_50_Picture_392.jpeg)

## **4.6.8.2. Perhitungan SAW Menggunakan Excel**

a. Normalisasi Matriks

Tabel 4. 36 Normalisasi Matriks dengan Excel

![](_page_50_Picture_393.jpeg)

## b. Hitung Preferensi

# Tabel 4. 37 Hasil Preferensi Dengan Excel

![](_page_51_Picture_157.jpeg)

## **4.6.8.3. Perhitungan SAW pada Aplikasi SPK**

![](_page_51_Picture_158.jpeg)

#### Proses Penentuan

![](_page_51_Picture_159.jpeg)

# Gambar 4. 35 Hasil Hitung Pada Aplikasi

## **4.6.8.4. Perbandingan Hasil Preferensi**

## Tabel 4. 38 Perbandingan Hitung Manual, Excel dan Aplikasi

![](_page_51_Picture_160.jpeg)

#### **4.6.9. Pengujian 9**

Diberikan data penilaian dari alternatif seperti pada tabel 4.39 dibawah ini.

![](_page_52_Picture_528.jpeg)

Tabel 4. 39 Pembobotan Alternatif Percobaan 9

#### **4.6.9.1. Perhitungan SAW Manual**

a. Mencari nilai normalisasi matriks C1 Harga  $A_{11}$  =  $min{5:4:3:5}$ 5  $=\frac{3}{5}$  $\frac{s}{5} = 0.6$   $A_{21} = \frac{min\{4:4:4:3\}}{4}$  $A_{12} =$  $min{5:4:3:5}$  $\frac{5:4:3:5}{4} = \frac{3}{4}$  $\frac{3}{4} = 0.75$   $\frac{3}{4} = 0.75$   $\frac{2}{4} = \frac{min\{4:4:4:3\}}{4}$  $A_{13}$  $min{5:4:3:5}$  $\frac{5:4:3:5}{3} = \frac{3}{3}$  $\frac{3}{3}$  = 1 A<sub>23</sub> =  $\frac{min\{4:4:4:3\}}{4}$  $A_{14} =$  $min\{5:4:3:5\}$ 5 = 3  $\frac{5}{5} = 0.6$ C2 Dosis Pupuk  $\frac{4:4:4:3}{4} = \frac{3}{4}$  $\frac{3}{4}$  = 0.75  $\frac{4:4:4:3}{4} = \frac{3}{4}$  $\frac{3}{4}$  = 0.75  $\frac{4:4:4:3}{4} = \frac{3}{4}$  $\frac{3}{4}$  = 0.75  $A_{24} = \frac{min\{4:4:4:3\}}{2}$  $\frac{4:4:4:3}{3} - \frac{3}{3}$  $\frac{3}{3} = 1$ 

#### C3 Kandungan P

C4 Kandungan K

$$
A_{31} = \frac{2}{\max\{2:2:2:2\}} = \frac{2}{2} = 1
$$
\n
$$
A_{41} = \frac{2}{\max\{2:1:1:3\}} = \frac{2}{3} = 0.6666
$$
\n
$$
A_{32} = \frac{2}{\max\{2:2:2:2\}} = \frac{2}{2} = 1
$$
\n
$$
A_{42} = \frac{1}{\max\{2:1:1:3\}} = \frac{1}{3} = 0.3333
$$
\n
$$
A_{33} = \frac{2}{\max\{2:2:2:2\}} = \frac{2}{2} = 1
$$
\n
$$
A_{43} = \frac{1}{\max\{2:1:1:3\}} = \frac{1}{3} = 0.3333
$$
\n
$$
A_{34} = \frac{2}{\max\{2:2:2:2\}} = \frac{2}{2} = 1
$$
\n
$$
A_{44} = \frac{3}{\max\{2:1:1:3\}} = \frac{3}{3} = 1
$$

b. Normalisasi Matriks

 $A<sub>1</sub>$ 

A<sup>2</sup> **=**

A<sup>3</sup> **=**

**=**

94

$$
R = \begin{bmatrix} 0.6 & 0.75 & 1 & 0.6666 \\ 0.75 & 0.75 & 1 & 0.3333 \\ 1 & 0.75 & 1 & 0.3333 \\ 0.6 & 1 & 1 & 1 \end{bmatrix}
$$
  
c. Hitung Preferensi  
= (0.6 × 15) + (0.75 × 20) + (1 × 30) + (0.6666 × 35)  
= 9 + 15 + 30 + 23.33  
= 77.33  
= (0.75 × 15) + (0.75 × 20) + (1 × 30) + (0.3333 × 35)  
= 11.25 + 15 + 30 + 12  
= 67.92  
= (1 × 15) + (0.75 × 20) + (1 × 30) + (0.3333 × 35)  
= 15 + 15 + 30 + 11.67

$$
44 = 471.67
$$
  
\n
$$
44 = 41(0.6 \times 15) + (1 \times 20) + (1 \times 30) + (1 \times 35)
$$
  
\n
$$
= 9 + 20 + 30 + 35
$$

# **4.6.9.2. Perhitungan SAW Menggunakan Excel**

a. Normalisasi Matriks

![](_page_53_Picture_390.jpeg)

Tabel 4. 40 Normalisasi Matriks dengan Excel

#### b. Hitung Preferensi

#### Tabel 4. 41 Hasil Preferensi Dengan Excel

![](_page_54_Picture_142.jpeg)

#### Normalisasi

![](_page_54_Picture_143.jpeg)

#### Proses Penentuan

![](_page_54_Picture_144.jpeg)

# **4.6.9.3. Perhitungan SAW pada Aplikasi SPK**

Gambar 4. 36 Hasil Hitung Pada Aplikasi

## **4.6.9.4. Perbandingan Hasil Preferensi**

## Tabel 4. 42 Perbandingan Hitung Manual, Excel dan Aplikasi

![](_page_54_Picture_145.jpeg)

## **4.6.10. Pengujian 10**

Diberikan data penilaian dari alternatif seperti pada tabel 4.43 dibawah ini.

![](_page_55_Picture_240.jpeg)

Tabel 4. 43 Pembobotan Alternatif Percobaan 10

## **4.6.10.1. Perhitungan SAW Manual**

a. Mencari nilai normalisasi matriks

C1 Harga

C2 Dosis Pupuk

A<sub>11</sub> = 
$$
\frac{\min\{4:3:5:5:4:5:3:5:3:5\}}{4} = \frac{3}{4} = 0,75
$$
 A<sub>21</sub> =  $\frac{\min\{4:4:3:5:3:5:2:5:4\}}{4} = \frac{2}{4} = 0.5$   
A<sub>12</sub> =  $\frac{\min\{4:3:5:5:4:5:3:5:3:5\}}{3} = \frac{3}{3} = 1$  A<sub>22</sub> =  $\frac{\min\{4:4:3:5:3:5:3:5:4:5\}}{4} = \frac{2}{4} = 0.5$   
A<sub>13</sub> =  $\frac{\min\{4:3:5:5:4:5:3:5:5:3:5\}}{5} = \frac{3}{5} = 0.6$  A<sub>23</sub> =  $\frac{\min\{4:4:3:5:3:5:3:5:4:5\}}{3} = \frac{2}{3} = 0.6666$   
A<sub>14</sub> =  $\frac{\min\{4:3:5:5:4:5:3:5:3:5\}}{4} = \frac{3}{5} = 0.6$  A<sub>24</sub> =  $\frac{\min\{4:4:3:5:3:5:3:5:4\}}{5} = \frac{2}{5} = 0.4$   
A<sub>15</sub> =  $\frac{\min\{4:3:5:5:4:5:3:5:3:5\}}{4} = \frac{3}{5} = 0.6$  A<sub>26</sub> =  $\frac{\min\{4:4:3:5:3:5:3:5:4\}}{3} = \frac{2}{5} = 0.4$   
A<sub>17</sub> =  $\frac{\min\{4:3:5:5:4:5:3:5:3:5\}}{3} = \frac{3}{5} = 0.6$  A<sub>27</sub> =  $\frac{\min\{4:4:3:5:3:5:3:5:4:5:4:5:3:5:5:3:5\}}{5} = \frac{3}{5} = 0.6$  A<sub>27</sub> =  $\frac{\min\{4:4:3:5:3:5:3:5:4:5:3:5:5:3:5\}}{3}$ 

C3 Kandungan P  
\n
$$
A_{31} = \frac{2}{max\{2:2:2:2:2:2:2:2:2:2:2:2\}} = \frac{2}{2} = 1
$$
\n
$$
A_{41} = \frac{1}{max\{1:1:3:2:2:2:2:2:2:2:2\}} = \frac{1}{5} = 0.2
$$
\n
$$
A_{32} = \frac{2}{max\{2:2:2:2:2:2:2:2:2:2:2\}} = \frac{2}{2} = 1
$$
\n
$$
A_{42} = \frac{1}{max\{1:1:3:2:2:2:2:2:2:2\}} = \frac{1}{5} = 0.2
$$
\n
$$
A_{33} = \frac{2}{max\{2:2:2:2:2:2:2:2:2:2\}} = \frac{2}{2} = 1
$$
\n
$$
A_{44} = \frac{3}{max\{1:1:3:2:2:2:2:2:2:2\}} = \frac{3}{5} = 0.6
$$
\n
$$
A_{34} = \frac{1}{max\{2:2:2:2:2:2:2:2:2:2\}} = \frac{2}{2} = 1
$$
\n
$$
A_{44} = \frac{2}{max\{1:1:3:2:2:2:2:2:2:2\}} = \frac{2}{5} = 0.4
$$
\n
$$
A_{35} = \frac{2}{max\{2:2:2:2:2:2:2:2:2:2\}} = \frac{2}{2} = 1
$$
\n
$$
A_{45} = \frac{2}{max\{1:1:3:2:2:2:2:2:2:2\}} = \frac{2}{5} = 0.4
$$
\n
$$
A_{36} = \frac{1}{max\{2:2:2:2:2:2:2:2:2:2\}} = \frac{1}{2} = 0.5
$$
\n
$$
A_{46} = \frac{5}{max\{1:1:3:2:2:2:2:2:2\}} = \frac{5}{5} = 1
$$

 $\sim$ 

$$
A_{37} = \frac{2}{max\{2:2:2:2:2:2:2:2:2:2:2\}} = \frac{2}{2} = 1
$$
\n
$$
A_{47} = \frac{2}{max\{1:1:3:2:2:2:2:2:2:2:2\}} = \frac{2}{5} = 0.4
$$
\n
$$
A_{38} = \frac{2}{max\{2:2:2:2:2:2:2:2:2:2:2\}} = \frac{2}{2} = 1
$$
\n
$$
A_{48} = \frac{2}{max\{1:1:3:2:2:2:2:2:2:2:2\}} = \frac{2}{5} = 0.4
$$
\n
$$
A_{39} = \frac{2}{max\{2:2:2:2:2:2:2:2:2:2:2\}} = \frac{2}{2} = 1
$$
\n
$$
A_{49} = \frac{3}{max\{1:1:3:2:2:2:2:2:2:2:2\}} = \frac{3}{5} = 0.6
$$
\n
$$
A_{310} = \frac{2}{max\{2:2:2:2:2:2:2:2:2:2\}} = \frac{2}{2} = 1
$$
\n
$$
A_{410} = \frac{2}{max\{1:1:3:2:2:2:2:2:2:2\}} = \frac{2}{5} = 0.4
$$
\n
$$
A_{311} = \frac{2}{max\{2:2:2:2:2:2:2:2:2:2:2\}} = \frac{2}{2} = 1
$$
\n
$$
A_{411} = \frac{2}{max\{1:1:3:2:2:2:2:2:2:2\}} = \frac{2}{5} = 0.4
$$

b. Normalisasi Matriks

A  
\n
$$
R = \begin{bmatrix}\n0.75 & 0.5 & 1 & 0.2 \\
0.6 & 0.67 & 1 & 0.6 \\
0.6 & 0.4 & 1 & 0.4 \\
0.75 & 0.67 & 1 & 0.4 \\
0.6 & 0.4 & 1 & 0.4 \\
0.6 & 0.4 & 1 & 0.4 \\
0.6 & 0.4 & 1 & 0.4 \\
0.6 & 0.5 & 1 & 0.4 \\
0.6 & 0.5 & 1 & 0.4\n\end{bmatrix}
$$
\nB =  $\begin{bmatrix}\n0.75 \times 15 \\
0.6 \\
0.6 \\
0.6\n\end{bmatrix}$   
\n
$$
R = \begin{bmatrix}\n0.75 & 0.67 & 1 & 0.4 \\
0.6 & 0.4 & 1 & 0.4 \\
0.6 & 0.5 & 1 & 0.4\n\end{bmatrix}
$$
  
\n
$$
R = \begin{bmatrix}\n0.6 & 0.4 & 1 & 0.4 \\
0.6 & 0.5 & 1 & 0.4 \\
0.6 & 0.5 & 1 & 0.4\n\end{bmatrix}
$$
  
\n
$$
= \begin{bmatrix}\n0.75 \times 15 \\
0.6 \times 15 \\
0.6 \times 20\n\end{bmatrix} + (1 \times 30) + (0.2 \times 35)
$$
  
\n
$$
= 15 + 10 + 30 + 7
$$
  
\n
$$
= 62
$$
  
\nA<sub>3</sub> =  $(0.6 \times 15) + (0.67 \times 20) + (1 \times 30) + (0.6 \times 35)$   
\n
$$
= 9 + 13.333 + 30 + 21
$$
  
\n
$$
= 73.33
$$
  
\nA<sub>4</sub> =  $(0.6 \times 15) + (0.4 \times 20) + (1 \times 30) + (0.4 \times 35)$   
\n
$$
= 9 + 8 + 30 + 14
$$
  
\n
$$
= 61
$$
  
\nA<sub>5</sub> =  $(0.75 \times 15) + (0.6 \times 20) + (1 \times 30) + (0.4 \times 35)$ 

$$
= 11.25 + 13.333 + 30 + 14
$$
\n
$$
= 68.58
$$
\n
$$
A_6 = (0.6 \times 15) + (0.4 \times 20) + (0.5 \times 30) + (1 \times 35)
$$
\n
$$
= 9 + 8 + 15 + 35
$$
\n
$$
= 67
$$
\n
$$
A_7 = (1 \times 15) + (0.67 \times 20) + (1 \times 30) + (0.4 \times 35)
$$
\n
$$
= 15 + 13.333 + 30 + 14
$$
\n
$$
= 72.33
$$
\n
$$
A_8 = (0.6 \times 15) + (0.4 \times 20) + (1 \times 30) + (0.4 \times 35)
$$
\n
$$
= 9 + 8 + 30 + 14
$$
\n
$$
= 61
$$
\n
$$
A_9 = (0.6 \times 15) + (1 \times 20) + (1 \times 30) + (0.6 \times 35)
$$
\n
$$
= 9 + 20 + 30 + 21
$$
\n
$$
= 80
$$
\n
$$
A_{10} = \frac{14}{4} (1 \times 15) + (0.4 \times 20) + (1 \times 30) + (0.4 \times 35)
$$
\n
$$
= 15 + 8 + 30 + 14
$$
\n
$$
= 67
$$
\n
$$
A_{11} = 67
$$
\n
$$
A_{12} = 67
$$
\n
$$
A_{13} = 16 + 8 + 30 + 14
$$
\n
$$
= 61
$$
\n
$$
A_{14} = 61
$$
\n
$$
A_{15} = 16 + 8 + 30 + 14
$$
\n
$$
= 63
$$
\n
$$
A_{16} = 64
$$
\n
$$
= 64
$$
\n
$$
= 64
$$
\n
$$
= 64
$$
\n
$$
= 64
$$
\n
$$
= 64
$$
\n<math display="block</math>

**4.6.10.2. Perhitungan SAW Menggunakan Excel**

a. Normalisasi Matriks

![](_page_58_Picture_426.jpeg)

Tabel 4. 44 Normalisasi Matriks dengan Excel

![](_page_59_Picture_211.jpeg)

# b. Hitung Preferensi

Tabel 4. 45 Hasil Preferensi Dengan Excel

ß

E<br>|<br>|

![](_page_59_Picture_212.jpeg)

![](_page_60_Picture_133.jpeg)

## **4.6.10.3. Perhitungan SAW pada Aplikasi SPK**

![](_page_60_Picture_134.jpeg)

# Gambar 4. 37 Hasil Hitung Pada Aplikasi 1

![](_page_60_Picture_135.jpeg)

Gambar 4. 38 Hasil Hitung Pada Aplikasi 2

# **4.6.10.4. Perbandingan Hasil Preferensi**

![](_page_60_Picture_136.jpeg)

![](_page_60_Picture_137.jpeg)

![](_page_61_Picture_135.jpeg)

#### **4.7. Pembahasan**

Pada poin ini akan dibahas mengenai hasil pembuatan interface, database dan dari pengujian sistem yang dilakukan. Pembuatan interface talah berhasil dilakukan dan aplikasi sistem pendukung keputusan dapat berfungsi dengan baik, mulai dari login, halaman tampil data, halaman tambah data, halaman edit data, halaman proses memulai perhitungan dengan menggunakan metode *Simple Additive Weighting* (SAW), menu untuk mendownload laporan juga dapat digunakan dengan baik, format laporan yang dapat diunduh yaitu pdf. Terakhir menu logout juga dapat berfungsi, dengan mengalihkan user ke halaman login. Database pada sistem juga sudah diimplementasikan dan dapat menerima data yang dimasukkan dari sistem aplikasi saat melakukan tambah, dan edit data. Database yang digunakan juga dapat menghapus data ketika user melakukan hapus data pada sistem aplikasi.

Untuk pengujian sistem dilakukan sebanyak 10 kali dengan memberikan 4 alternatif untuk percobaan ke-1 sampai dengan ke-9 dan 11 alternatif untuk percobaan ke 10. Hasil keseluruhan adalah nilai normalisasi matriks dengan nilai preferensi sama antara hitung manual, excel dan aplikasi. Beikut adalah hasil dari setiap pengujian sistem.

#### **4.7.1. Pengujian 1**

Hasil dari percobaan 1 adalah perhitungan untuk nilai normalisasi matriks dan preferensi sama antara perhitungan yang dilakukan secara manual, excel dan aplikasi. Hasil dari perhitungan ini telah mendapatkan nilai tertinggi yaitu 94, milik alternatif NPK Pak Tani  $16 - 16 - 16$  Biru, pada posisi kedua yaitu NPK Kujang 30-6-8 dengan skor 74.33. Selanjutnya Saprodap yang memiliki nilai 71.67. Terakhir Fertiphos Pak Tani dengan skor 67.32.

#### **4.7.2. Pengujian 2**

Hasil dari percobaan 2 adalah perhitungan untuk nilai normalisasi matriks dan preferensi sama antara perhitungan yang dilakukan secara manual, excel dan aplikasi. Hasil dari perhitungan ini telah mendapatkan nilai tertinggi yaitu 79, milik alternatif Phonska Plus Petrokimia Gresik, pada posisi kedua yaitu 15 – 15 – 15 + TE Pak Tani dengan skor 75.25. Selanjutnya Pupuk KCL Pak Tani yang memiliki nilai 71. Terakhir NPK Holland Pak Tani dengan skor 65.

#### **4.7.3. Pengujian 3**

Hasil dari percobaan 3 adalah perhitungan untuk nilai normalisasi matriks dan preferensi sama antara perhitungan yang dilakukan secara manual, excel dan aplikasi. Hasil dari perhitungan ini telah mendapatkan nilai tertinggi yaitu 94, milik alternatif Magnum Pak Tani Pupuk Npk Padat, pada posisi kedua yaitu Pusri Pupuk Npk Pusri (15-15-15) dengan skor 76,33. Selanjutnya Npk Padi 21-14-7 Pak Tani yang memiliki nilai 72.33. Terakhir Fertiphos Pak Tani dengan skor 62.92.

#### **4.7.4. Pengujian 4**

Hasil dari percobaan 4 adalah perhitungan untuk nilai normalisasi matriks dan preferensi sama antara perhitungan yang dilakukan secara manual, excel dan aplikasi. Hasil dari perhitungan ini telah mendapatkan nilai tertinggi yaitu 94, milik alternatif Npk Pak Tani 16-16-16 Biru, pada posisi kedua yaitu Npk 15-15-15 + TE Pak Tani dengan skor 84.58. Selanjutnya NPK Kujang 30-6-8 Pak Tani yang memiliki nilai 74.33. Terakhir Saprodap dengan skor 71.67.

#### **4.7.5. Pengujian 5**

Hasil dari percobaan 5 adalah perhitungan untuk nilai normalisasi matriks dan preferensi sama antara perhitungan yang dilakukan secara manual, excel dan aplikasi. Hasil dari perhitungan ini telah mendapatkan nilai tertinggi yaitu 80, milik alternatif Magnum Pak Tani Pupuk Npk Padat, pada posisi kedua yaitu Phonska Plus Petrokimia Gresik dengan skor 72.33. Selanjutnya Pupuk KCL Pak Tani yang memiliki nilai 67. Terakhir Npk Holland Pak Tani dengan skor 61.

#### **4.7.6. Pengujian 6**

Hasil dari percobaan 6 adalah perhitungan untuk nilai normalisasi matriks dan preferensi sama antara perhitungan yang dilakukan secara manual, excel dan aplikasi. Hasil dari perhitungan ini telah mendapatkan nilai tertinggi yaitu 96, milik alternatif Pusri Pupuk Npk Pusri (15-15-15), pada posisi kedua yaitu Npk Padi 21-14-7 Pak Tani dengan skor 94. Selanjutnya Saprodap yang memiliki nilai 82.5. Terakhir Fertiphos Pak Tani skor 78.75.

#### **4.7.7. Pengujian 7**

Hasil dari percobaan 7 adalah perhitungan untuk nilai normalisasi matriks dan preferensi sama antara perhitungan yang dilakukan secara manual, excel dan aplikasi. Hasil dari perhitungan ini telah mendapatkan nilai tertinggi yaitu 83, milik alternatif Npk Pak Tani 16-16-16 Biru, pada posisi kedua yaitu Npk 15-15-15 + TE Pak Tani dengan skor 79. Selanjutnya Pupuk

KCL Pak Tani yang memiliki nilai 74. NPK Kujang 30-6-8 dengan skor 68.

#### **4.7.8. Pengujian 8**

Hasil dari percobaan 8 adalah perhitungan untuk nilai normalisasi matriks dan preferensi sama antara perhitungan yang dilakukan secara manual, excel dan aplikasi. Hasil dari perhitungan ini telah mendapatkan nilai tertinggi yaitu 94, milik alternatif Magnum Pak Tani Pupuk Npk Padat, pada posisi kedua yaitu Phonska Plus Petrokimia Gresik dengan skor 81.67. Selanjutnya Pusri Pupuk Npk Pusri (15-15-15) yang memiliki nilai 76.33. Terakhir Npk Holland Pak Tani dengan skor 70.33.

#### **4.7.9. Pengujian 9**

Hasil dari percobaan 9 adalah perhitungan untuk nilai normalisasi matriks dan preferensi sama antara perhitungan yang dilakukan secara manual, excel dan aplikasi. Hasil dari perhitungan ini telah mendapatkan nilai tertinggi yaitu 94, milik alternatif Npk Pak Tani 16-16-16 Biru, pada posisi kedua yaitu Npk Padi 21-14-7 Pak Tani dengan skor 77.33. Selanjutnya Saprodap yang memiliki nilai 71.67. Terakhir Fertiphos Pak Tani dengan skor 67.32.

#### **4.7.10. Pengujian 10**

Hasil dari percobaan 10 adalah perhitungan untuk nilai normalisasi matriks dan preferensi sama antara perhitungan yang dilakukan secara manual, excel dan aplikasi. Hasil dari perhitungan ini telah mendapatkan nilai tertinggi yaitu 80, milik alternatif Magnum Pak Tani Pupuk Npk Padat, pada posisi kedua yaitu Npk Pak Tani 16-16-16 Biru dengan skor 73.33. Ketiga Phonska Plus Petrokimia Gresik yang memiliki nilai 72.33. Keempat Npk  $15-15-15 + TE$  Pak Tani dengan total skor 68.58. Kelima Pupuk KCL Pak Tani memiliki nilai 67. Keenam Pusri Pupuk Npk Pusri (15-15-15) mempunyai nilai 67. Ketujuh NPK

Padi 21-14-7 Pak Tani dengan skor 63. Kedelapan Saprodap dengan nilai skor 62. Kesembilan NPK Kujang 30-6-8 dengan total skor 61. Kesepuluh Npk Holland Pak Tani dengan nilai 61. Terakhir Fertiphos Pak Tani dengan skor 58.25.

![](_page_65_Picture_1.jpeg)